# Schleuniger

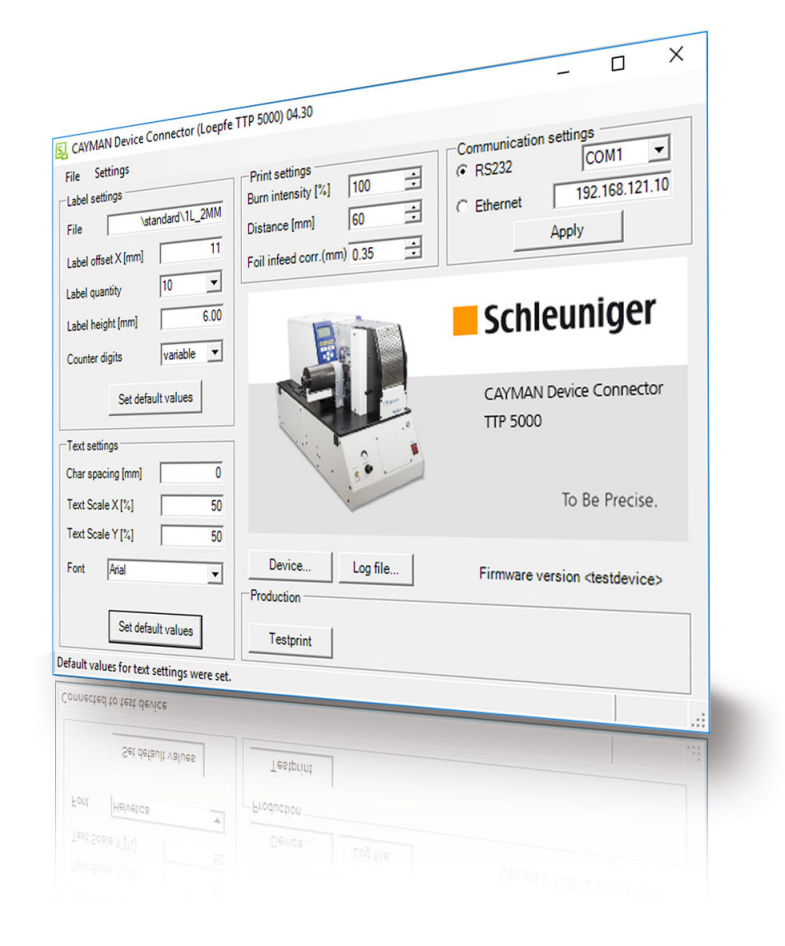

# **CAYMAN Device Connector**

CAYMAN Erweiterung – Loepfe TTP5000

## Installationsanleitung

Softwareversion 4.4x | Ausgabe 5.0 (12-2019)

<span id="page-1-0"></span>**Schleuniger AG** Bierigutstrasse 9 3608 Thun Switzerland P +41 (0)33 334 03 33 F +41 (0)33 334 03 34 *[info@schleuniger.ch](Mailto:info@schleuniger.ch) [www.schleuniger.com](http://www.schleuniger.com)*

**Schleuniger AG** Gewerbestrasse 14 6314 Unteraegeri Switzerland P +41 (0)41 754 53 53 F +41 (0)41 754 53 50 *[solutions@schleuniger.ch](Mailto:solutions@schleuniger.ch) [www.schleuniger.com](http://www.schleuniger.com)*

**Schleuniger GmbH** Raiffeisenstrasse 14 42477 Radevormwald Germany P +49 (0)21 959 29-0 F +49 (0)21 959 29-105 *[info@schleuniger.de](Mailto:info@schleuniger.de) [www.schleuniger.com](http://www.schleuniger.com)*

**Schleuniger Test Automation GmbH** Steinung 3.1 71131 Jettingen Germany P +49 74 52 74 062 80 F +49 74 52 74 062 90 *[info.testautomation@schleuniger.com](Mailto:info.testautomation@schleuniger.com) [www.schleuniger.com](http://www.schleuniger.com)*

**Schleuniger, Inc.** 87 Colin Drive Manchester, NH 03103 USA P +1 (603) 668 81 17 F +1 (603) 668 81 19 *[sales@schleuniger.com](Mailto:sales@schleuniger.com) [www.schleuniger-na.com](http://www.schleuniger-na.com)*

**Schleuniger Japan Co., Ltd.** 1726-15, Higashi-Naganuma, Inagi-city, Tokyo Japan P +81 42 401 6581 F +81 42 379 3524 *[sales@schleuniger.co.jp](Mailto:sales@schleuniger.co.jp) [www.schleuniger.co.jp](http://www.schleuniger.co.jp)*

**Schleuniger Trading (Shanghai) Co., Ltd.** 108, BH Center 7755 Zhongchun Rd Shanghai, 201101 China P +86 (21) 62 52 66 77 F +86 (21) 62 40 86 55 *[sales@schleuniger.com.cn](Mailto:sales@schleuniger.com.cn) [www.schleuniger.cn](http://www.schleuniger.cn)*

**Schleuniger Machinery (Tianjin) Co., Ltd.** A-101 & B-101, D9 Building, No 1 Xuefu West Road, Xuefu Industrial Zone Xiqing Qu, Tianjin Shi 300392 China P +86 (22) 8371 3090 *[salesstj@schleuniger.com.cn](Mailto:salesstj@schleuniger.com.cn) [www.schleuniger.cn](http://www.schleuniger.cn)*

**Originalanleitung** Die deutsche Ausführung dieses Dokuments ist die Originalanleitung.

**Übersetzung der Originalanleitung** Alle nicht deutschen Sprachausgaben dieses Dokuments sind Übersetzungen der Originalanleitung.

© 2019 Schleuniger | ID-0000000427-004-DE Product variant: Loepfe TTP 5000 |

## SCHNELLEINSTIEG

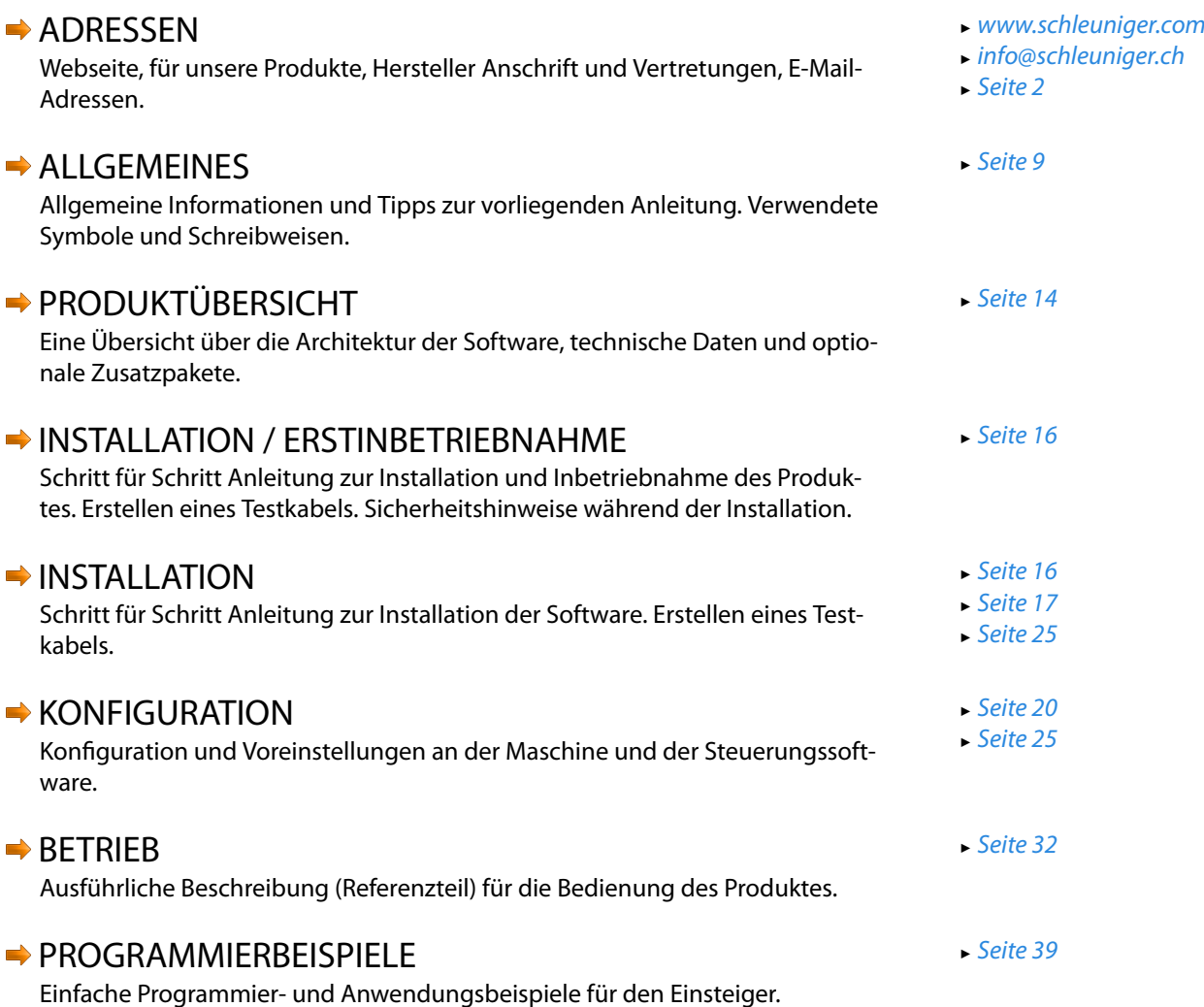

## INHALTSVERZEICHNIS

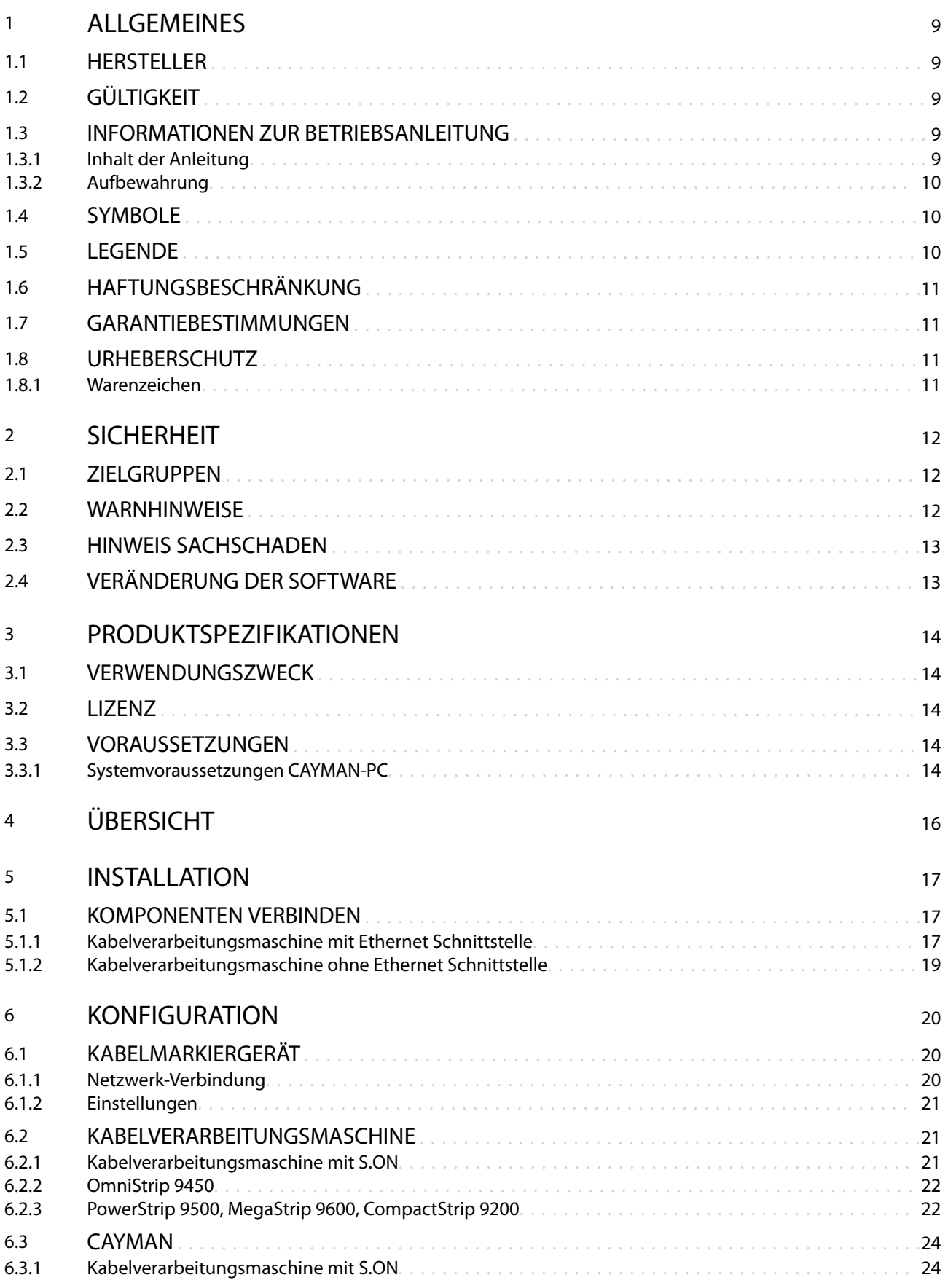

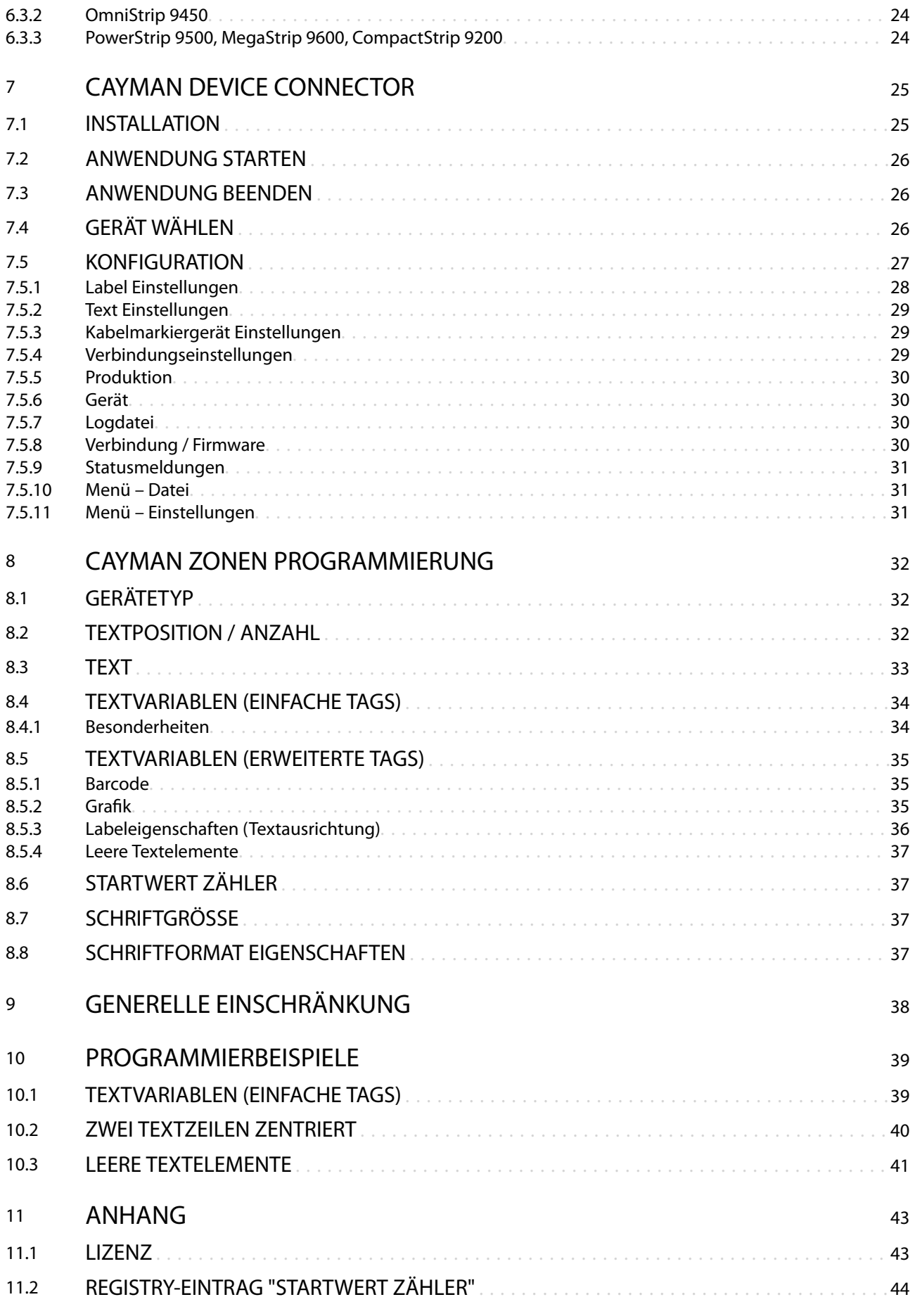

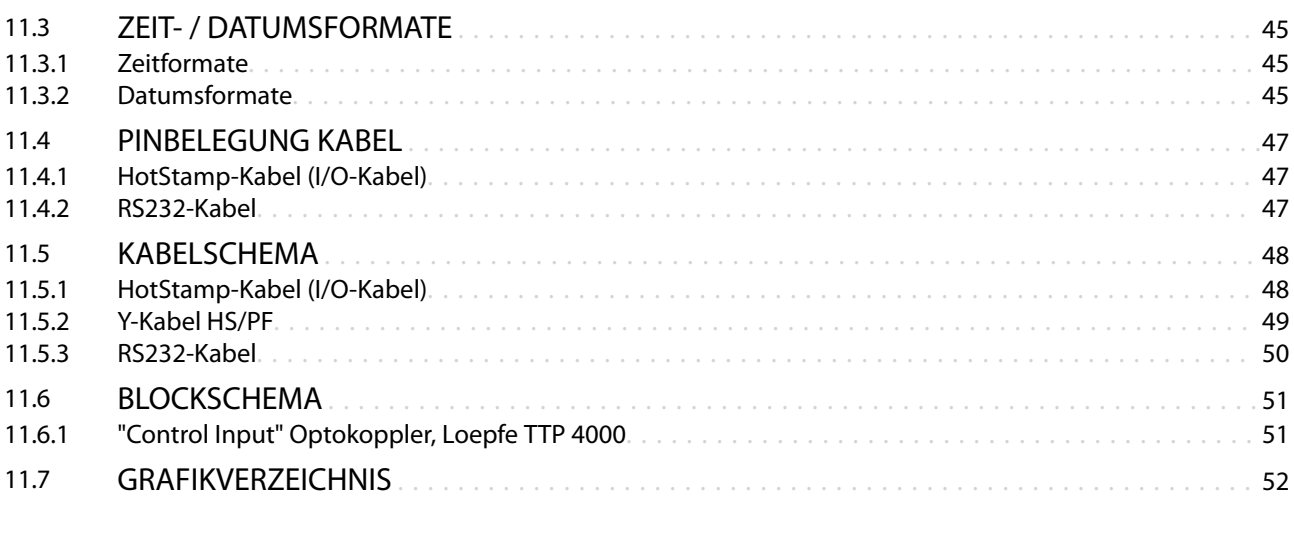

## [STICHWORTVERZEICHNIS](#page-54-0) 55

## <span id="page-8-0"></span>**ALLGEMEINES**

Vielen Dank für Ihr Vertrauen in die Schleuniger-Technik! Sie haben ein hochleistungsfähiges Schleuniger-Produkt erworben, sorgfältig entwickelt und hergestellt in unserem Werk.

Lesen Sie diese Anleitung aufmerksam durch. Sie enthält wichtige Tipps und Sicherheitshinweise, die eine rationelle, präzise und zuverlässige Produktion ermöglichen.

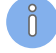

Diese Anleitung ist auf die neuste Schleuniger Terminologie abgestimmt. Bei älteren Produkten gibt es in der Software des Kabelverarbeitungsautomaten jedoch noch Unterschiede, die beachtet werden müssen. Teilweise wurden diese Begriffe auch in den CAYMAN Device Connector Bildschirmen nicht verändert.

## 1.1 HERSTELLER

In dieser Betriebsanleitung wird die Schleuniger AG Thun, Schweiz als Hersteller bezeichnet und mit "Schleuniger" abgekürzt.

Schleuniger AG Phone: +41 (0)33 334 03 33 Bierigutstrasse 9 Fax: +41 (0)33 334 03 34 3608 Thun E-Mail: *[info@schleuniger.ch](Mailto:info@schleuniger.ch)* Schweiz Web: *[www.schleuniger.com](http://www.schleuniger.com)*

## 1.2 GÜLTIGKEIT

Diese Anleitung ist gültig für den *CAYMAN Device Connector* in Verbindung mit dem Loepfe TTP5000. Nachfolgend vereinzelt auch als Kabelmarkiergerät bezeichnet.

## 1.3 INFORMATIONEN ZUR BETRIEBSANLEITUNG

- Die Betriebsanleitung ist Teil des Produkts und enthält alle relevanten Informationen, um das Produkt п bestimmungsgemäss, effizient und sicher einzusetzen.
- ń Die angegebenen Sicherheitshinweise und Anweisungen sowie die für den Einsatzbereich geltenden örtlichen Unfallverhütungsvorschriften und allgemeinen Sicherheitsbestimmungen müssen eingehalten werden.
- Wechselt das Produkt den Besitzer, muss die Betriebsanleitung an diesen weitergegeben werden.
- П Es muss sichergestellt werden, dass verfügbare sicherheitsrelevante Änderungen oder Korrekturen der Betriebsanleitung ergänzt werden. Erkundigen Sie sich bei Ihrer lokalen *Schleuniger*-Vertretung.

Es wurden alle erdenklichen Massnahmen getroffen, um die Richtigkeit und Vollständigkeit der vorliegenden Dokumentation zu gewährleisten. Da sich Fehler, trotz aller Sorgfalt, nie vollständig vermeiden lassen, sind wir für Hinweise und Anregungen jederzeit dankbar.

## 1.3.1 Inhalt der Anleitung

Jede Person, die mit dieser Software arbeitet, muss ausreichend instruiert sein und die Betriebsanleitung vor Aufnahme der Arbeit gelesen und verstanden haben. Dies gilt auch, wenn die betreffende Person bereits mit einer solchen oder ähnlichen Software gearbeitet hat oder durch den Hersteller geschult worden ist.

Als Betriebsanleitung gilt:

- Der gesamte Inhalt in gedruckter Form
- Der gesamte Inhalt in elektronischer Form auf Datenträger oder als Datei zum Herunterladen п

Die Gültigkeit der Anleitung geht verloren, wenn Inhalte entnommen oder auf dem Datenträger verändert werden.

## <span id="page-9-0"></span>1.3.2 Aufbewahrung

- Die Bedienungsanleitung möglichst in unmittelbarer Nähe zum Produkt und geschützt vor Immissio- $\mathcal{C}$ nen aufbewahren.
- Die Bedienungsanleitung muss dem Personal am Arbeitsplatz jederzeit zur Verfügung stehen.  $\blacksquare$
- Der Inhalt muss über die Lebensdauer des Produkts dauerhaft und deutlich lesbar sein.  $\overline{\mathbf{u}}$

## 1.4 SYMBOLE

Die Symbole sind in der Marginalie platziert und machen auf den nebenstehenden Text aufmerksam. Sie haben folgende Bedeutung.

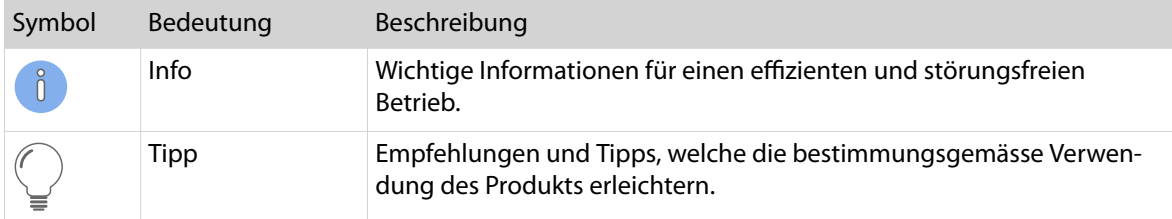

## 1.5 LEGENDE

Im Text werden Auszeichnungen mit folgender Bedeutung verwendet.

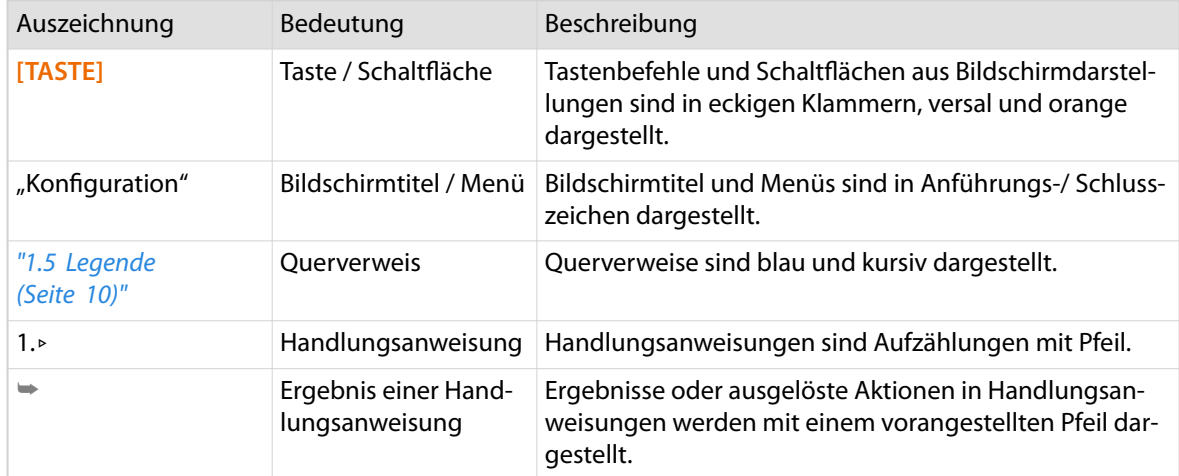

Folgende Abkürzungen werden verwendet.

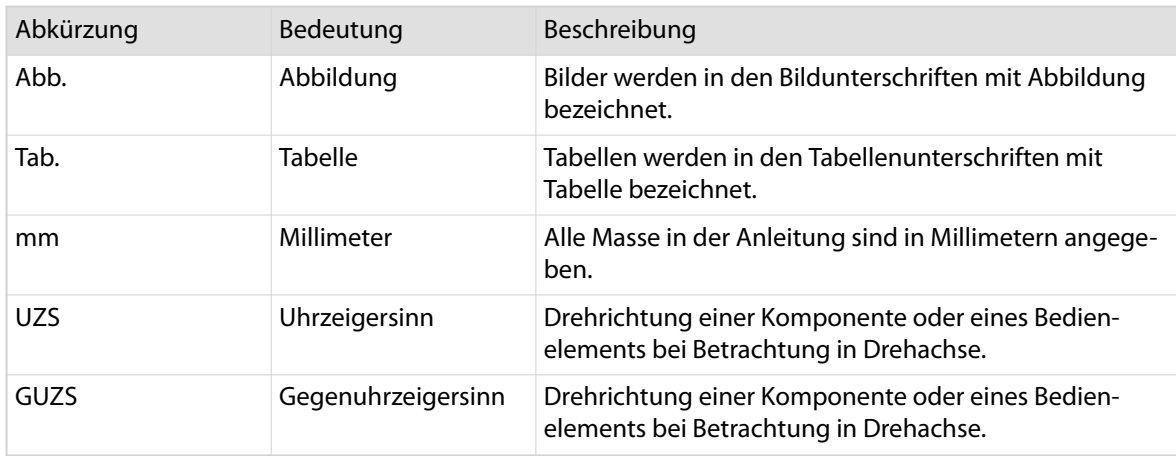

## <span id="page-10-0"></span>1.6 HAFTUNGSBESCHRÄNKUNG

Der Inhalt dieser Anleitung wurde unter Berücksichtigung der geltenden Normen und Richtlinien, dem Stand der Technik und unserer langjährigen Erfahrung zusammengestellt.

Der Hersteller lehnt jegliche Haftung ab für Schäden und Unfälle aufgrund von:

- Missachten der Anleitung n
- Missachten der Sicherheitsvorschriften m.
- п Nichtbestimmungsgemässe Verwendung

## 1.7 GARANTIEBESTIMMUNGEN

Siehe Schleuniger Dokument *"Allgemeine Verkaufs- und Lieferbedingungen"*.

## 1.8 URHEBERSCHUTZ

Die Anleitung vertraulich behandeln. Sie ist ausschliesslich bestimmt für Personen, die mit dem Produkt beschäftigt sind. Ohne schriftliche Genehmigung des Herstellers darf die Anleitung nicht Drittpersonen zugänglich gemacht werden.

Der Inhalt der Anleitung in Form von Text, Abbildungen, Illustrationen, Zeichnungen, Schemas oder sonstigen Darstellungen sind vom Hersteller urheberrechtlich geschützt.

### 1.8.1 Warenzeichen

CAYMAN™und das CAYMAN-Logo ist eine Handelsmarke von Schleuniger.

Die Steuerungssoftware S.ON ist eine Handelsmarke von Schleuniger.

Windows® ist ein registriertes Warenzeichen der Microsoft Corporation in den Vereinigten Staaten und anderen Ländern.

Die Rechte an anderen in dieser Anleitung erwähnten Marken- und Produktnamen liegen bei ihren Inhabern und werden hiermit anerkannt. Die Nennung von Produkten, die nicht von Schleuniger sind, dient ausschliesslich Informationszwecken. Sie stellt keine Werbung dar. Schleuniger übernimmt hinsichtlich der Auswahl, Leistung oder Verwendbarkeit dieser Produkte keine Gewähr. Geschützte Warenzeichen sind in der Anleitung nicht als solche gekennzeichnet. Dies bedeutet jedoch nicht, dass sie frei verwendet werden dürfen.

 $\delta$ 

## <span id="page-11-0"></span>**SICHERHEIT**

## 2.1 ZIELGRUPPEN

Diese Anleitung ist für unterschiedliche Zielgruppen bestimmt. Einzelne Kapitel sind deshalb einer bestimmten Zielgruppe vorbehalten und in der Einleitung entsprechend vermerkt. Nur diese ist berechtigt, die entsprechenden Tätigkeiten auszuführen. Der übrige Inhalt hat generell für alle Zielgruppen Gültigkeit und ist nicht wiederholt vermerkt.

Das Produkt ist für Personen über 14 Jahre ausgelegt. Jüngeren Personen ist untersagt, am Produkt zu arbeiten.

Die Zielgruppen müssen über folgende Qualifikationen verfügen. Dadurch haben sie die Befugnis, bestimmte Tätigkeiten auszuführen.

#### Betreiber

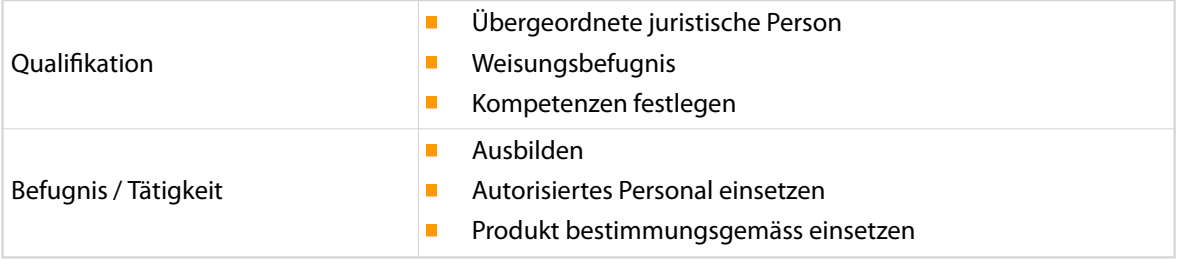

### Technische Fachkraft

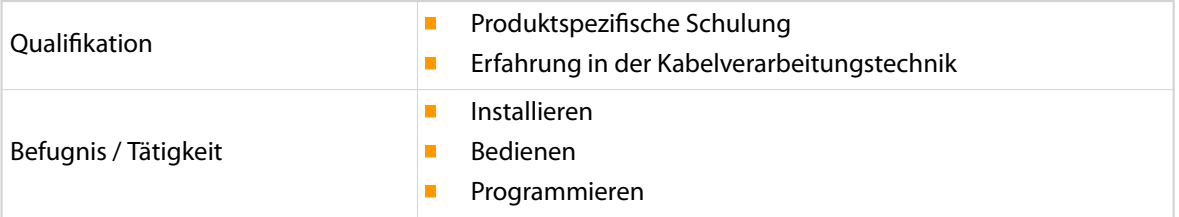

### Fachpersonal

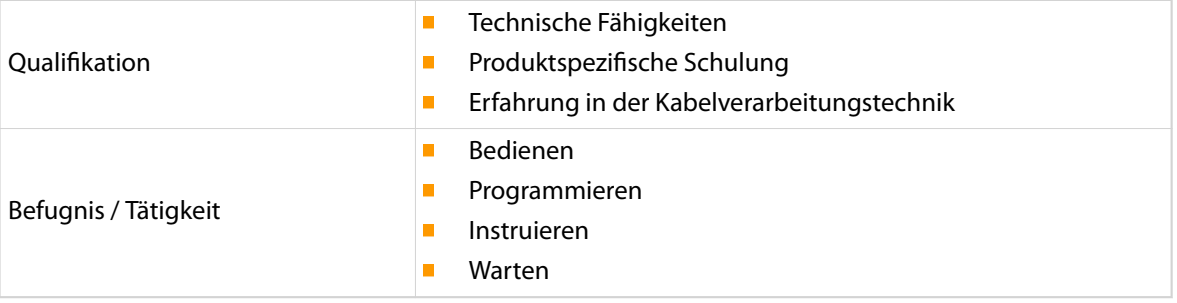

## 2.2 WARNHINWEISE

Die Warnhinweise sind in der gesamten Anleitung als Warnbanner mit dem Gefahrensymbol dargestellt. Die folgende Gefährdungsstufe gilt für Softwareprodukte.

<span id="page-12-0"></span>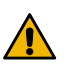

## VORSICHT

Warnhinweis "Vorsicht"

Dieser Hinweis warnt vor einer möglicherweise gefährlichen Situation, die am, mit dieser Software betriebenen *Loepfe TTP5000*, zu mittleren oder leichten Körperverletzungen führen kann, wenn sie nicht gemieden wird.

Die Warnhinweise unbedingt einhalten, um Unfälle und Personenschäden zu vermeiden.

## 2.3 HINWEIS SACHSCHADEN

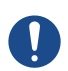

## "Sachschaden"

**HINWEIS** 

Dieser Hinweis warnt vor einer möglicherweise gefährlichen Situation, die zu Sachschäden führen kann, wenn sie nicht gemieden wird.

## 2.4 VERÄNDERUNG DER SOFTWARE

Zur Vermeidung von Gefährdungen und zur Sicherung der optimalen Leistung dürfen an der Software keine Veränderungen vorgenommen werden ohne ausdrückliche, schriftliche Genehmigung des Herstellers oder der Schleuniger Vertretung.

## <span id="page-13-0"></span>PRODUKTSPEZIFIKATIONEN

## 3.1 VERWENDUNGSZWECK

Der CAYMAN Device Connector ist eine Erweiterung zur Kabelverarbeitungssoftware CAYMAN. Damit wird ermöglicht, die Druckdaten eines Kabelprogramms direkt an ein Kabelmarkiergerät zu senden. Die umständliche Programmierung direkt am Kabelmarkiergerät wird so umgangen. Bestehende Kabelprogramme in CAYMAN können mit wenigen Anpassungen für die Kabelmarkiergeräte verwendet werden. Der CAYMAN Device Connector und CAYMAN müssen auf dem selben PC installiert sein.

Die Installation und Inbetriebnahme der einzelnen Komponenten wie Geräte und Maschinen ist in den entsprechenden Betriebsanleitungen beschrieben. Diese sind vor der Installation zu lesen und zu verstehen.

- Betriebsanleitung Kabelmarkiergerät
- $\blacksquare$ Betriebsanleitung CAYMAN Kabelbearbeitungssoftware, Schleuniger AG
- Betriebsanleitung der Kabelverarbeitungsmaschine

## 3.2 LIZENZ

Die Testversion des CAYMAN Device Connector ist während 45 Tagen gültig. Beim Starten der Anwendung wird die verbleibende Testdauer in einer Meldung angezeigt. Um die Anwendung uneingeschränkt zu nutzen, ist bei Schleuniger AG ein Lizenzschlüssel zu erwerben, siehe *["Lizenz \(Seite 43\)"](#page-42-0)*.

## 3.3 VORAUSSETZUNGEN

Für den Betrieb des Kabelmarkiergeräts gelten folgende Voraussetzungen.

- $\overline{\phantom{a}}$ PC mit installierter CAYMAN Kabelverarbeitungssoftware ab V14.0x (USB Kopierschutzstecker an PC oder Maschine)
- Gute Kenntnisse der CAYMAN Kabelverarbeitungssoftware
- Kabelmarkiergerät
- m. Druckluftanschluss mit min. 6 bar

### 3.3.1 Systemvoraussetzungen CAYMAN-PC

Für den optimalen Betrieb des CAYMAN-PC gelten folgende Systemvoraussetzungen.

- 1500 MHz Taktfrequenz
- $\overline{\phantom{a}}$ 512 MB RAM
- $\mathbf{r}$ Grafikkarte mit einer Auflösung von 1024×768 Bildpunkten bei 16,7 Mio. Farben
- Betriebssystem Microsoft Windows©: Versionen 7, 8, 10 (32, 64 Bit)  $\mathcal{L}_{\mathcal{A}}$
- Festplattenspeicher mit zusätzlich ca. 100 MB frei verfügbar
- Serielle RS232-Schnittstelle für Maschine:
	- CompactStrip 9200
	- PowerStrip 9500
	- MegaStrip 9600
- **Ethernet-Schnittstelle für Maschine:** 
	- EcoStrip 9380
	- OmniStrip 9450
	- MultiStrip 9480
	- PowerStrip 9550
	- MegaStrip 9650
- **USB Schnittstelle für den CAYMAN Kopierschutzstecker**
- Bildbearbeitungssoftware um Logos und Bilder aufzubereiten. Für die Kabelmarkiergeräte werden S/W Grafiken im Format \*.pcx oder \*.bmp benötigt. Schleuniger empfiehlt "IrfanView", [www.irfan](http://www.irfanview.com)*[view.com](http://www.irfanview.com)*.

## <span id="page-15-0"></span>ÜBERSICHT

Die Installation des CAYMAN Device Connector und die Inbetriebnahme des Loepfe TTP5000 ist nicht einheitlich. Einzelne Tätigkeiten unterscheiden sich, abhängig von der vorhandenen Produktionsumgebung. Die Übersicht hilft, das generelle Vorgehen besser zu verstehen.

#### Installation

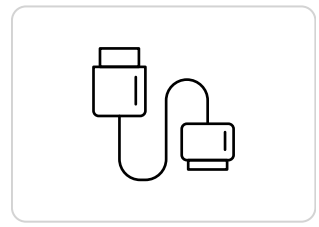

Den Loepfe TTP5000 mit der Kabelverarbeitungsmaschine und dem CAYMAN-PC verbinden *["Seite 17"](#page-16-0)*. Je nach Produktionsumgebung ist die Verbindung unterschiedlich.

## Konfiguration

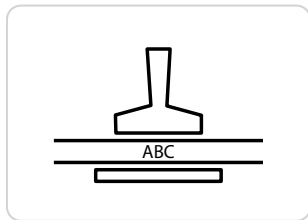

Am Loepfe TTP5000 die korrekten Einstellungen vornehmen *["Sei](#page-19-0)[te 20"](#page-19-0)*. Je nach Produktionsumgebung ist die Verbindung unterschiedlich.

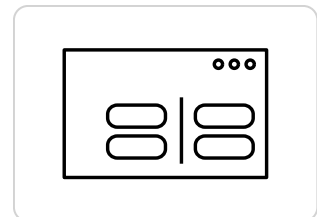

- An der Kabelverarbeitungsmaschine die korrekten Einstellungen vornehmen.
	- Maschinen mit S.ON oder OmniStrip 9450, siehe *["Seite 21"](#page-20-0)*.
	- PowerStrip 9500, MegaStrip 9600, CompactStrip 9200, siehe *["Sei](#page-21-0)[te 22"](#page-21-0)*.

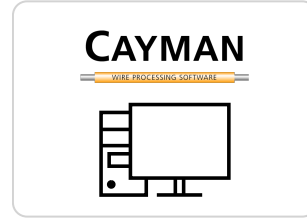

- In CAYMAN die korrekten Einstellungen vornehmen.  $\blacksquare$ 
	- Maschinen mit S.ON oder OmniStrip 9450, siehe *["Seite 24"](#page-23-0)*.
	- PowerStrip 9500, MegaStrip 9600, CompactStrip 9200, siehe *["Sei](#page-23-0)[te 24"](#page-23-0)*.

### CAYMAN Device Connector

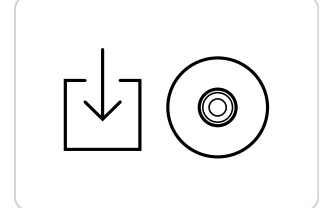

- Den CAYMAN Device Connector installieren *["Seite 25"](#page-24-0)*.
- $\blacksquare$ Den erforderlichen Kabelmarkiergerätetyp auswählen.
- Das Label definieren.  $\blacksquare$

### CAYMAN Zonen Programmierung

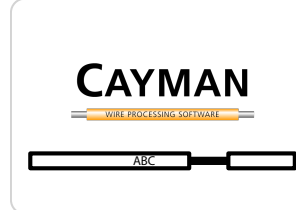

In den Zonen von CAYMAN die Kabelbedruckung definieren *["Sei](#page-31-0)[te 32"](#page-31-0)*.

## <span id="page-16-0"></span>INSTALLATION

### Personalqualifikation

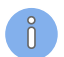

Die in diesem Kapitel aufgeführten Anweisungen sind von einer **technischen Fachkraft** auszuführen!

Dieses Kapitel beschreibt ausschliesslich die Arbeitsschritte zur Verkabelung des Kabelmarkiergeräts mit dem CAYMAN-PC und der Kabelverarbeitungsmaschine sowie die Installation des *CAYMAN Device Connector*.

## 5.1 KOMPONENTEN VERBINDEN

Die Verbindung der Komponenten untereinander unterscheidet sich nach der Kabelverarbeitungsmaschine mit oder ohne Ethernet Schnittstelle.

## 5.1.1 Kabelverarbeitungsmaschine mit Ethernet Schnittstelle

Kombination der Komponenten:

- Ò Loepfe TTP5000
- n MegaStrip 9650, PowerStrip 9550, MultiStrip 9480, EcoStrip 9380, OmniStrip 9450
- CAYMAN-PC Ĥ.

#### Lokal

Die einzelnen Komponenten werden per Ethernet miteinander verbunden. Darüber werden die Kabelverarbeitungs- und Druckdaten gesendet.

Zusätzlich muss die Kabelverarbeitungsmaschine per HS/PF-Kabel mit dem Kabelmarkiergerät verbunden werden. Darüber werden die Druckbefehle zum Kabelmarkiergerät gesendet.

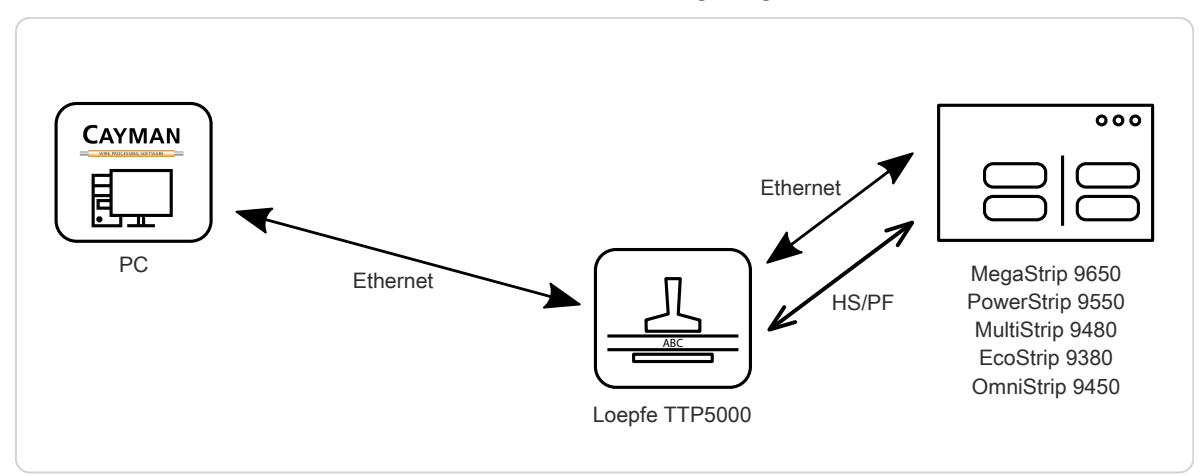

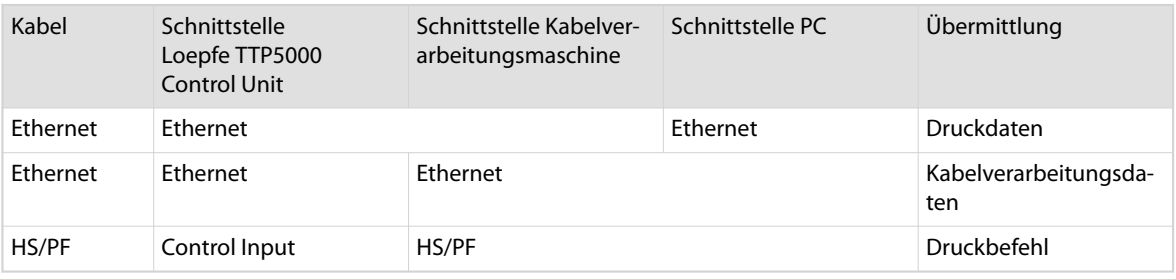

## Firmennetzwerk

Die einzelnen Komponenten werden per Ethernet miteinander verbunden. Darüber werden die Kabelverarbeitungs- und Druckdaten gesendet.

Zusätzlich muss die Kabelverarbeitungsmaschine per HS/PF-Kabel mit dem Kabelmarkiergerät verbunden werden. Darüber werden die Druckbefehle zum Kabelmarkiergerät gesendet.

Um die Komponenten in das Firmennetzwerk (LAN) einzubinden, wird ein Hub oder Switch benötigt.

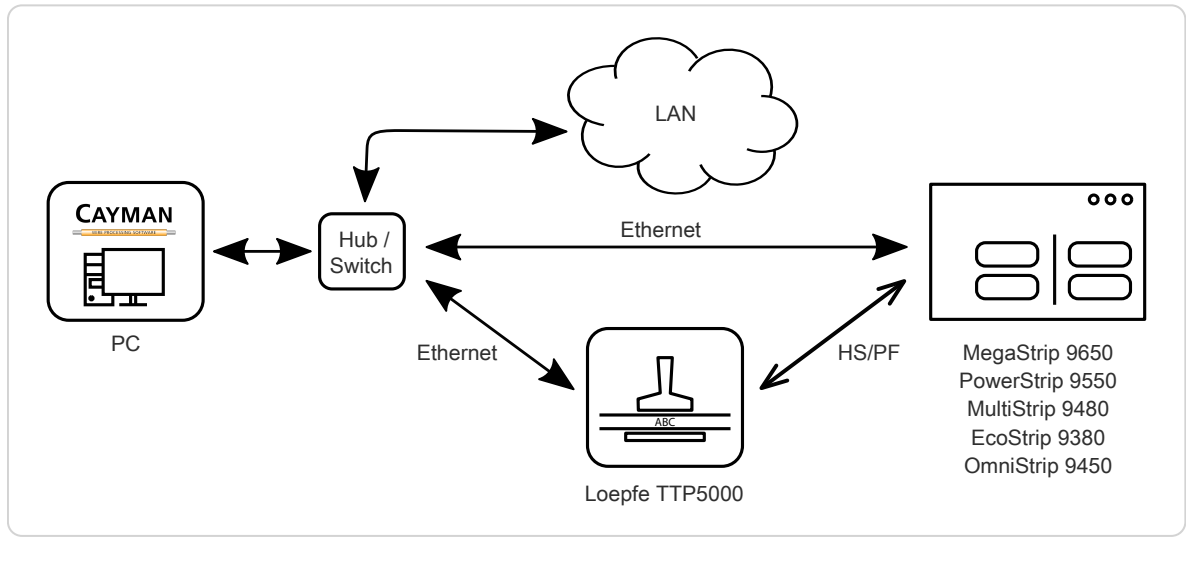

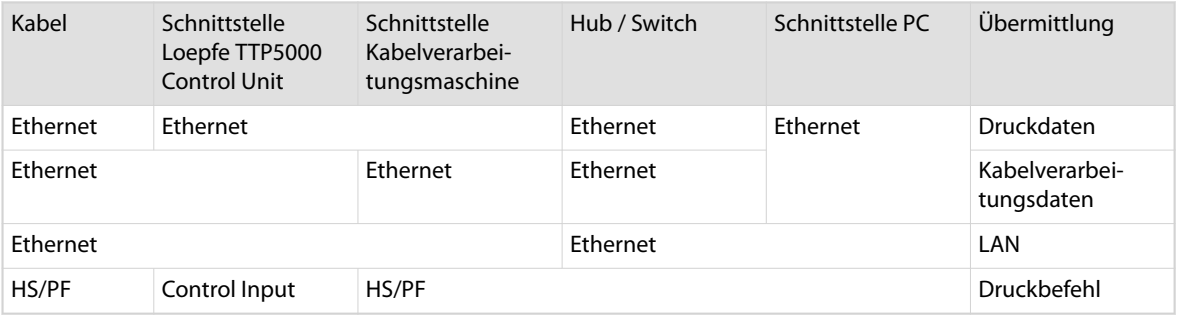

## <span id="page-18-0"></span>5.1.2 Kabelverarbeitungsmaschine ohne Ethernet Schnittstelle

Kombination der Komponenten:

- Ē. Loepfe TTP5000
- MegaStrip 9600, PowerStrip 9500, CompactStrip 9200 n.
- CAYMAN-PC Ē.

Der CAYMAN-PC wird mit einem Serialkabel (RS232) mit der Kabelverarbeitungsmaschine verbunden. Darüber werden die Kabelverarbeitungsdaten von CAYMAN gesendet. Diese Kombination ist vorgesehen, für Maschinen die über keine Ethernt Schnittstelle verfügen.

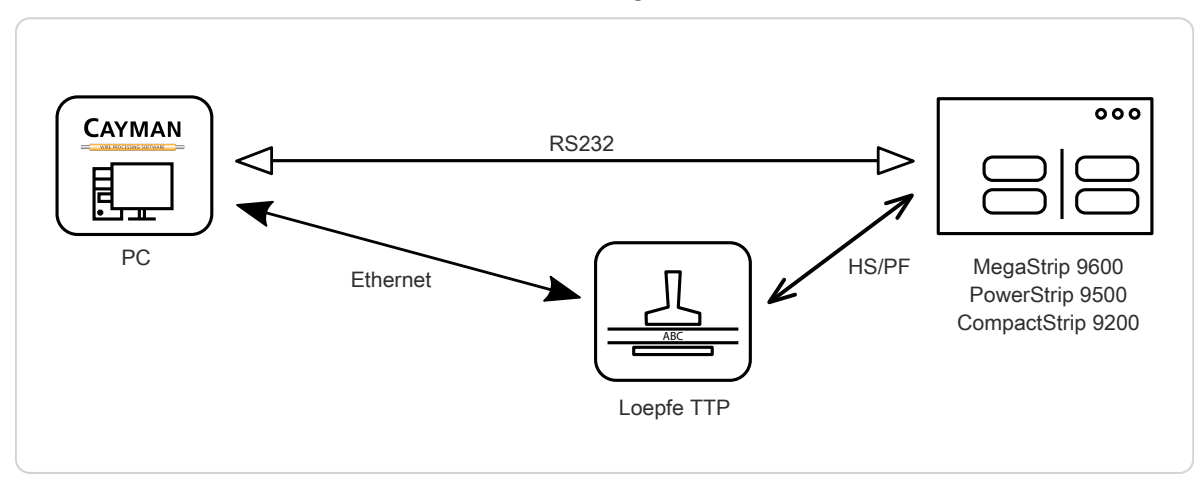

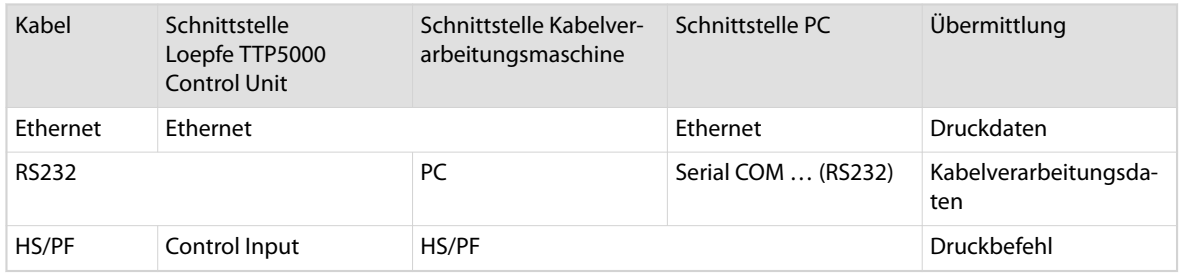

 $n^{\circ}$ 

## <span id="page-19-0"></span>KONFIGURATION

Damit der Datenaustausch unter den Komponenten funktioniert, müssen am Kabelmarkiergerät, der Kabelverarbeitungsmaschine und in CAYMAN die richtigen Einstellungen konfiguriert werden.

## 6.1 KABELMARKIERGERÄT

Die korrekte Bedienung und die Menü-Navigation sind in der Betriebsanleitung zum Kabelmarkiergerät beschrieben.

### 6.1.1 Netzwerk-Verbindung

Wird die Ethernetverbindung (via Hub) direkt zum CAYMAN-PC erstellt, muss dem Kabelmarkiergerät eine spezifische IP-Adresse zugewiesen werden. Diese ist bis auf den vierten Ziffernblock mit den IP-Adressen der anderen Komponenten identisch.

Folgende IP-Adressen haben sich im praktischen Einsatz bewährt.

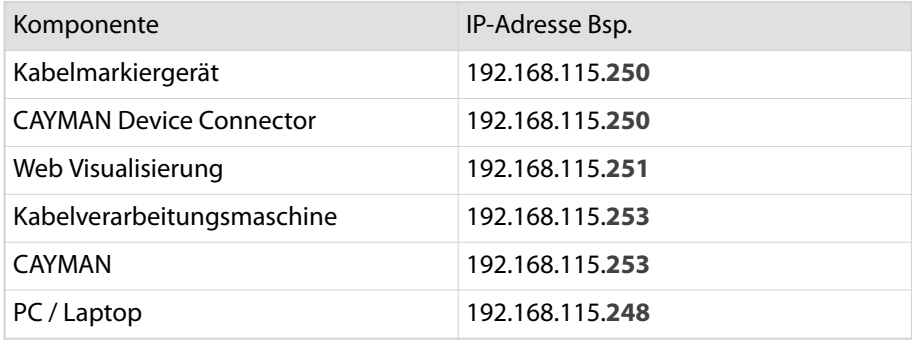

Geräte einer Produktionslinie werden über den dritten Ziffernblock der IP-Adresse im Firmennetzwerk identifiziert. Der letzte Ziffernblock entspricht den Geräten wie oben.

Der folgende Aufbau der IP-Adressen hat sich im praktischen Einsatz bewährt.

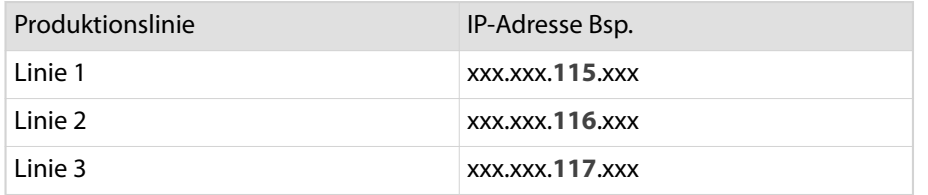

Im Funktionsmenü "Netzwerk" sind folgende Einstellungen vorzunehmen.

- 1.▹ Kabelmarkiergerät einschalten
- 2.▹ **[ F ]** (Funktionsmenü)
- 3.▸ **[→]** (weiter) sooft drücken bis Menü "Netzwerk"
- 4.▹ **[ ]** (Enter) Menü auswählen
- 5. **•** 4× [→] (weiter) drücken bis "DHCP"
- 6.▹ Mit **[▲]** (erhöhen) "DHCP" ausschalten
- 7. **Mit** [→] (weiter) sooft drücken bis "IP-Adresse"
- 8.▹ Statische IP-Adresse eingeben
- 9.▹ **[ ]** (Enter) Eingaben übernehmen
- 10.▹ **[ III ]** (Zurück) zurück ins Grundmenü

## <span id="page-20-0"></span>6.1.2 Einstellungen

Die allgemeinen Einstellungen des Kabelmarkiergeräts sind ausführlich im *Kapitel 5.3 der Betriebsanleitung zum TTP5000* beschrieben. Insbesondere die Einstellungen im Kapitel *5.3.2 Funktionsbaum Anzeigefeld* müssen exakt übernommen werden. So ist die Kommunikation und Funktion des Loepfe TTP5000 mit den anderen Komponenten gewährleistet.

Folgende Service Funktionen sind besonders zu beachten:

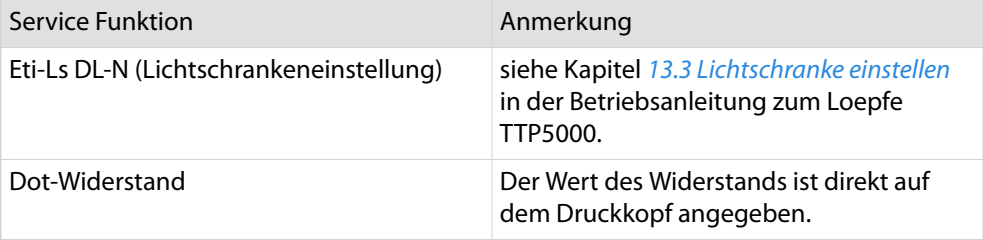

## 6.2 KABELVERARBEITUNGSMASCHINE

Damit der Datenaustausch unter den Komponenten funktioniert, ist die Kabelverarbeitungsmaschine richtig zu konfigurieren. Je nach Maschinentyp sind unterschiedliche Einstellungen vorzunehmen.

Die korrekte Bedienung und die Menü-Navigation sind in der Betriebsanleitung zur jeweiligen Kabelverarbeitungsmaschine beschrieben.

## 6.2.1 Kabelverarbeitungsmaschine mit S.ON

Wird eine dieser Kabelverarbeitungsmaschinen verwendet, wird das Kabelmarkiergerät immer als Heissprägegerät (HotStamp) konfiguriert.

- 1.▹ Kabelverarbeitungsmaschine einschalten
- 2.▹ **[NAVIGATION]**
- 3.▹ **[KONFIGURATION]**
- 4.▹ **[MARKIEREN]**
- 5.▹ **[HEISSPRÄGEGERÄT]**
- 6.▹ **[VORHANDEN]** aktivieren
- 7.▹ Distanz zwischen Schneidachse und Markierposition eingeben
- 8.▹ Signaldauer **[50]**
- 9.▹ **[RÜCKMELDUNG]** aktivieren
- 10.▹ Wartezeit **[8000]**
- 11.▹ **[OK]**
- 12.▹ **[VERLASSEN]**

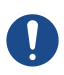

ျိ

## HINWEIS

Rückmeldung!

Die Funktion "Rückmeldung" muss aktiviert sein!

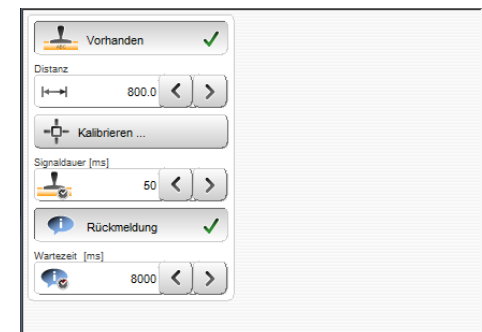

## <span id="page-21-0"></span>6.2.2 OmniStrip 9450

Wird eine dieser Kabelverarbeitungsmaschinen verwendet, wird das Kabelmarkiergerät immer als Heissprägegerät (HotStamp) konfiguriert.

- 1.▹ Kabelverarbeitungsmaschine einschalten
- 2.▹ Ausgehend vom Hauptmenü **[4]** Konfiguration
- 3.▹ **[1]** Vorverarbeitung
- 4.▹ **[2]** Prägegerät
- 5.▹ Vorhanden **[EDIT]**
	- ➥ Aufklappliste wird angezeigt
- 6.▹ **[↑]** "Ja" auswählen **[ENTER]**
- 7.▹ Distanz zwischen Schneidachse und Markierposition eingeben **[ENTER]**
- 8.▶ Impulsdauer "50" [ENTER]
- 9.▹ Rückmeldung **[EDIT]**
	- ➥ Aufklappliste wird angezeigt
- 10.▹ **[↑]** "Ja" auswählen **[ENTER]**
- 11. » Wartezeitdauer "8000"
- 12.▹ **[F1]** Ok

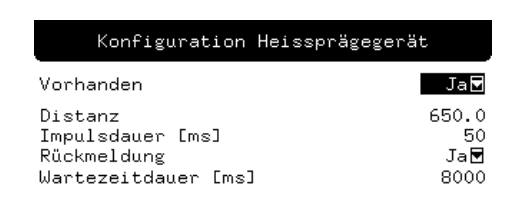

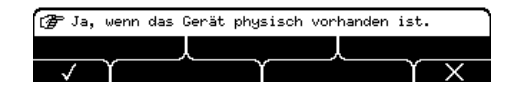

## **HINWEIS**

#### Rückmeldung!

Die Funktion "Rückmeldung" muss aktiviert sein!

## 6.2.3 PowerStrip 9500, MegaStrip 9600, CompactStrip 9200

Wird eine dieser Kabelverarbeitungsmaschinen verwendet, wird das Kabelmarkiergerät als Heissprägegerät (HotStamp) oder Sondergerät konfiguriert.

- 1.▹ Kabelverarbeitungsmaschine einschalten
- 2.▹ Ausgehend vom Hauptmenü **[4]** Konfiguration
- 3.▹ **[3]** Geräte
- 4.▹ **[ENTER]**
- 5.▹ **[@]** Heissprägen
	- ➥ Erweiterte Einstellungen erscheinen
- 6.▹ Distanz zwischen Schneidachse und Markierposition eingeben **[ENTER]**
- 7.  **Impulsdauer "50" [ENTER]**
- 8.▶ **[@]** Timeout "8000"
- 9. Sooft [ENTER] bis "Vordruck"
- 10. *[***@**] "Vordruck aus"
- 11.▹ **[F1]** Ende

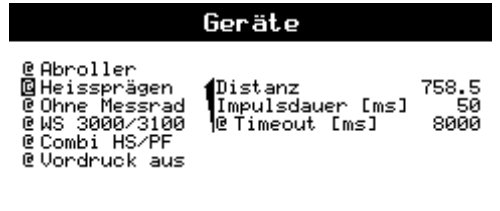

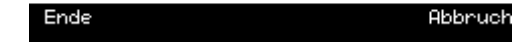

## <span id="page-22-0"></span>Sondergeräte

Ist gleichzeitig ein Tintenstrahldrucker an der Kabelverarbeitungsmaschine angeschlossen, muss das Kabelmarkiergerät als Sondergerät konfiguriert werden.

- 1.▹ Ausgehend vom Hauptmenü **[4]** Konfiguration
- 2.▹ **[4]** Sondergeräte
- 3.▹ **[F2]** Neu (ein weiters Sondergerät erzeugen)
- 4.▹ **[@]** Dieses Gerät ist aktiviert
- 5.▹ **[ENTER]**
- 6.▹ Name **[THERMALTRANSFER]**
- 7.▹ **[ENTER]**
- 8.▹ **[@]** Distanz links vom Messer
	- ➥ Distanz zwischen Schneidachse und Markierposition eingeben
- 9.▹ **[ENTER]**
- 10. > Zeit vorher "0" [ENTER]
- 11. **EXECTER** Zeit Signal "50" [ENTER]
- 12.  **Zeit danach "8000" [ENTER]**
- 13.▹ **[@]** HS-Stecker
- 14.▹ 3× **[ENTER]**
- 15.▹ **[@]** Keine Kabelfreigabe
- 16.▹ **[F1]** Ende

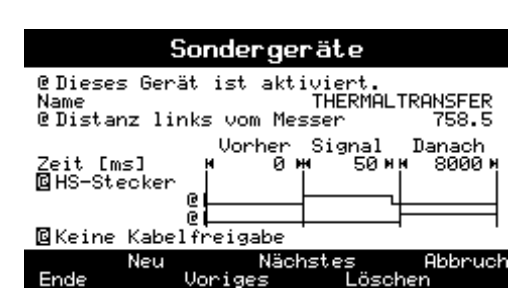

## <span id="page-23-0"></span>6.3 CAYMAN

Auf dem PC muss die CAYMAN Kabelverarbeitungssoftware ab V14.0x installiert sein. Die korrekte Bedienung und die Menü-Navigation sind in der Betriebsanleitung zur CAYMAN Software beschrieben. Abhängig von der Kabelverarbeitungsmaschine, sind die Optionen von CAYMAN anzupassen.

### 6.3.1 Kabelverarbeitungsmaschine mit S.ON

Keine Einstellungen bezüglich Kabelmarkiergerät vornehmen.

### 6.3.2 OmniStrip 9450

Keine Einstellungen bezüglich Kabelmarkiergerät vornehmen.

## 6.3.3 PowerStrip 9500, MegaStrip 9600, CompactStrip 9200

Der Wert "Thermotransferdrucker - Daten senden" in CAYMAN, ist abhängig von der Konfiguration des Kabelmarkiergeräts in der Kabelverarbeitungsmaschine. Der Wert ist wie folgt einzustellen.

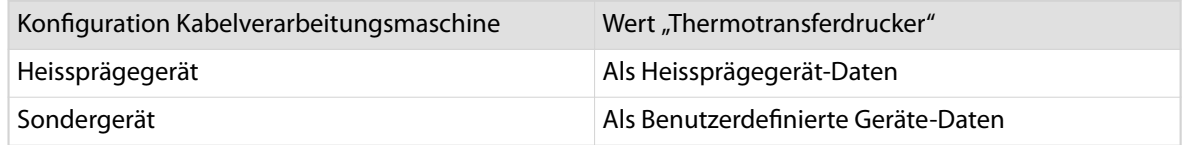

- 1.▹ **[EXTRAS]**
- 2.▹ **[OPTIONEN…]**
- 3.▹ **[KOMMUNIKATION]**
- 4. > Bereich "Thermotransferdrucker" "Daten senden" Entweder **[ALS HEISSPRÄGEGERÄT-DATEN]** oder **[ALS BENUTZERDEFINIERE GERÄTE-DATEN]** siehe Tabelle oben.
- 5.▹ **[OK]**

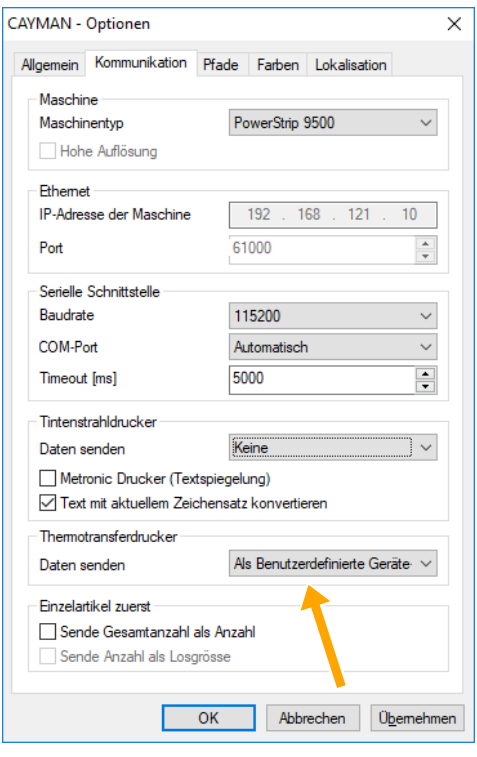

## <span id="page-24-0"></span>CAYMAN DEVICE CONNECTOR

Damit die Druckdaten von CAYMAN an das Kabelmarkiergerät übertragen werden können, wird der CAY-MAN Device Connector benötigt. Die Software befindet sich auf der CD-ROM zum Kabelmarkiergerät oder kann bei der lokalen Schleuniger Vertretung bezogen werden. CAYMAN und der CAYMAN Device Connector müssen auf dem selben PC installiert sein.

Der CAYMAN Device Connector muss registriert und per Lizenzschlüssel freigeschaltet werden, siehe *["Lizenz \(Seite 43\)"](#page-42-0)*.

## 7.1 INSTALLATION

Die Benutzeroberfläche ist in den Sprachen Deutsch oder Englisch verfügbar. Auf PCs mit Deutscher Windowsoberfläche wird der CAYMAN Device Connector automatisch Deutsch installiert. Für alle anderen Sprachen wird Englisch installiert.

- 1.▹ Softwarepaket vom Datenträger auf den PC kopieren.
- 2.▹ Alle anderen Programme auf dem PC beenden, um Probleme während der Installation zu vermeiden.
- 3. **Softwarepaket entpacken und das Programm** "setup.exe" starten.
- 4.▹ **[NEXT]**
- 5.▹ Verzeichnis wählen, in dem die Software auf dem PC installiert werden soll (vorgeschlagenen Pfad belassen oder über **[BROWSE …]** neuen eingeben).
- 6.▹ 2× **[NEXT]**

- 7.▹ Die Installation wird ausgeführt.
- 8.▹ **[CLOSE]**
- 9.▹ Die Installation ist abgeschlossen.
	- ➥ Das Programm ist bereit für den ersten Start.

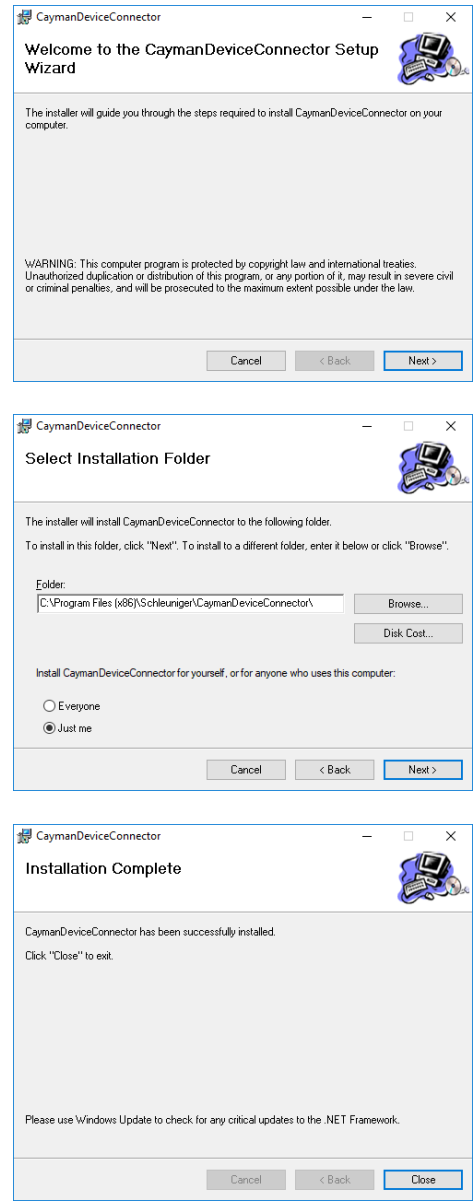

 $n$ 

## <span id="page-25-0"></span>7.2 ANWENDUNG STARTEN

- 1.▹ **[WINDOWS-STARTMENÜ]**
- 2.▹ **[ALLE PROGRAMME]**
- 3.▹ **[SCHLEUNIGER]**
- 4.▹ **[CAYMAN DEVICE CONNECTOR]**
- 5.▹ **[CAYMANDEVICECONNECTOR.EXE]**
	- ➥ Ist CAYMAN noch nicht geöffnet, wird dieses zuerst gestartet. Anschliessend erscheint der CAY-MAN Device Connector.

Ist CAYMAN bereits als "Administrator" gestartet, muss der CAYMAN Device Connector auch als "Administrator" gestartet werden. Die Kommunikation unter den beiden Anwendungen funktioniert sonst nicht.

Die Testversion des CAYMAN Device Connector ist während 45 Tagen gültig. Beim Starten der Anwendung wird die verbleibende Testdauer in einer Meldung angezeigt. Die Meldung schliessen, um den Startvorgang fortzusetzen.

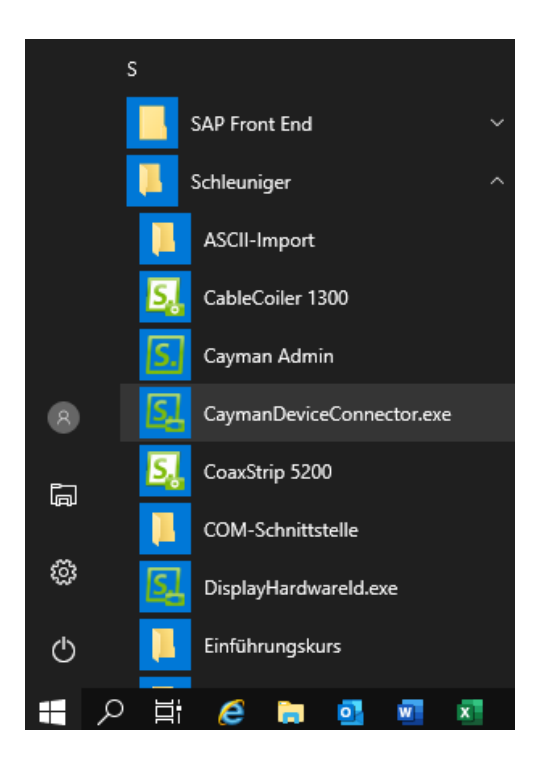

## 7.3 ANWENDUNG BEENDEN

Den CAYMAN Device Connector beenden.

- 1.▹ **[DATEI]**
- 2.▹ **[BEENDEN]**

## 7.4 GERÄT WÄHLEN

Zu Beginn ist das gewünschte Kabelmarkiergerät auszuwählen. Anschliessend können die gerätespezifischen Parameter eingestellt werden.

#### 1.▹ **[GERÄT…]**

- ➥ Das Fenster "Geräteauswahl" erscheint
- 2.▹ Loepfe TTP5000 auswählen
- 3.▹ **[OK]**
- 4.▹ CAYMAN Device Connector schliessen
- 5.▹ CAYMAN Device Connector neu starten
	- ➥ Die Bedienoberfläche des Loepfe TTP5000 wird dargestellt.

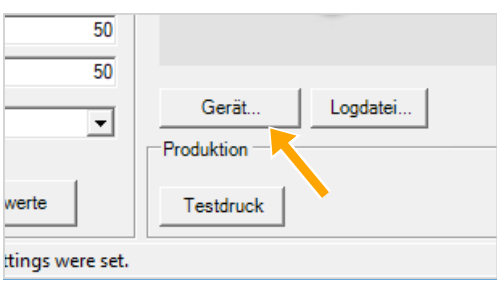

## <span id="page-26-0"></span>7.5 KONFIGURATION

Über den CAYMAN Device Connector ist es möglich, die Druckdaten von CAYMAN an das Kabelmarkiergerät zu senden. Der in der CAYMAN-Zone programmierte Text wird also vom CAYMAN Device Connector druckergerecht aufbereitet.

In der Bedienoberfläche können alle relevanten Parameter zu Label- und Texteigenschaften, Drucker und dessen Verbindungseinstellung eingestellt werden.

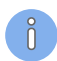

Die einzelnen Eingaben sind jeweils mit der Taste "Enter" auf der Tastatur zu bestätigen.

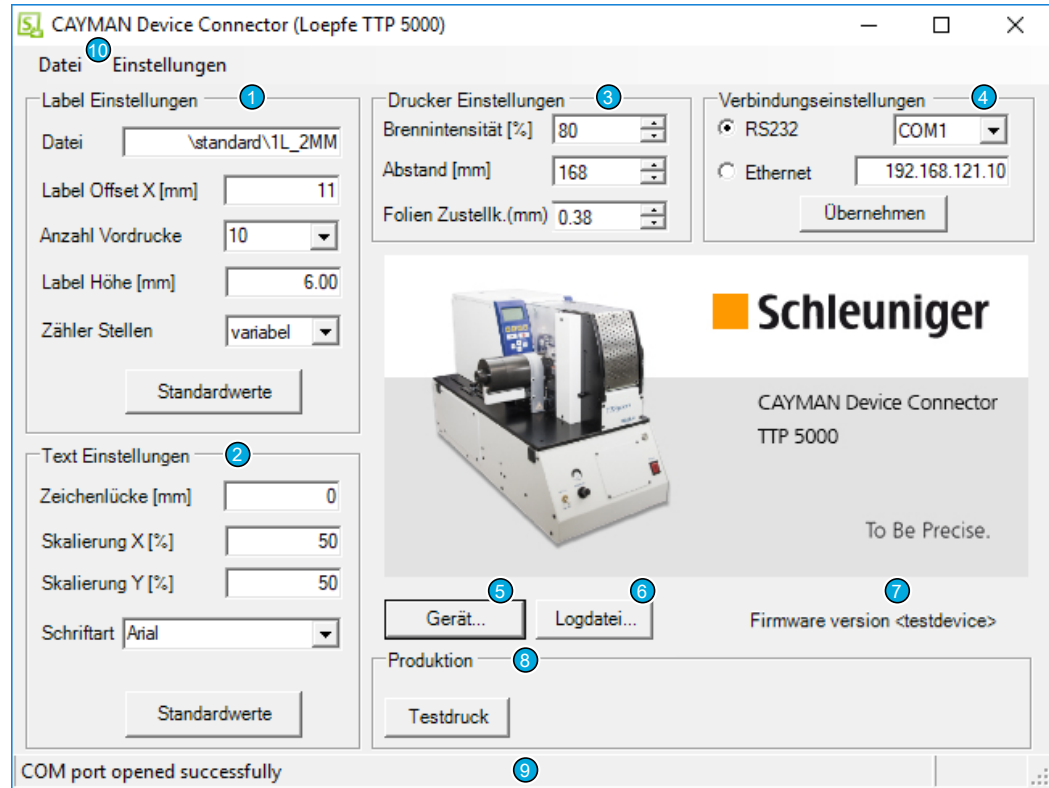

- 1 Label Einstellungen
- 2 Text Einstellungen
- 3 Drucker Einstellungen
- 4 Verbindungseinstellugen
- 5 Gerät
- 6 Logdatei
- 7 Verbindung / Firmware
- 8 Produktion
- 9 Statusmeldungen
- 10 Menü

## <span id="page-27-0"></span>7.5.1 Label Einstellungen

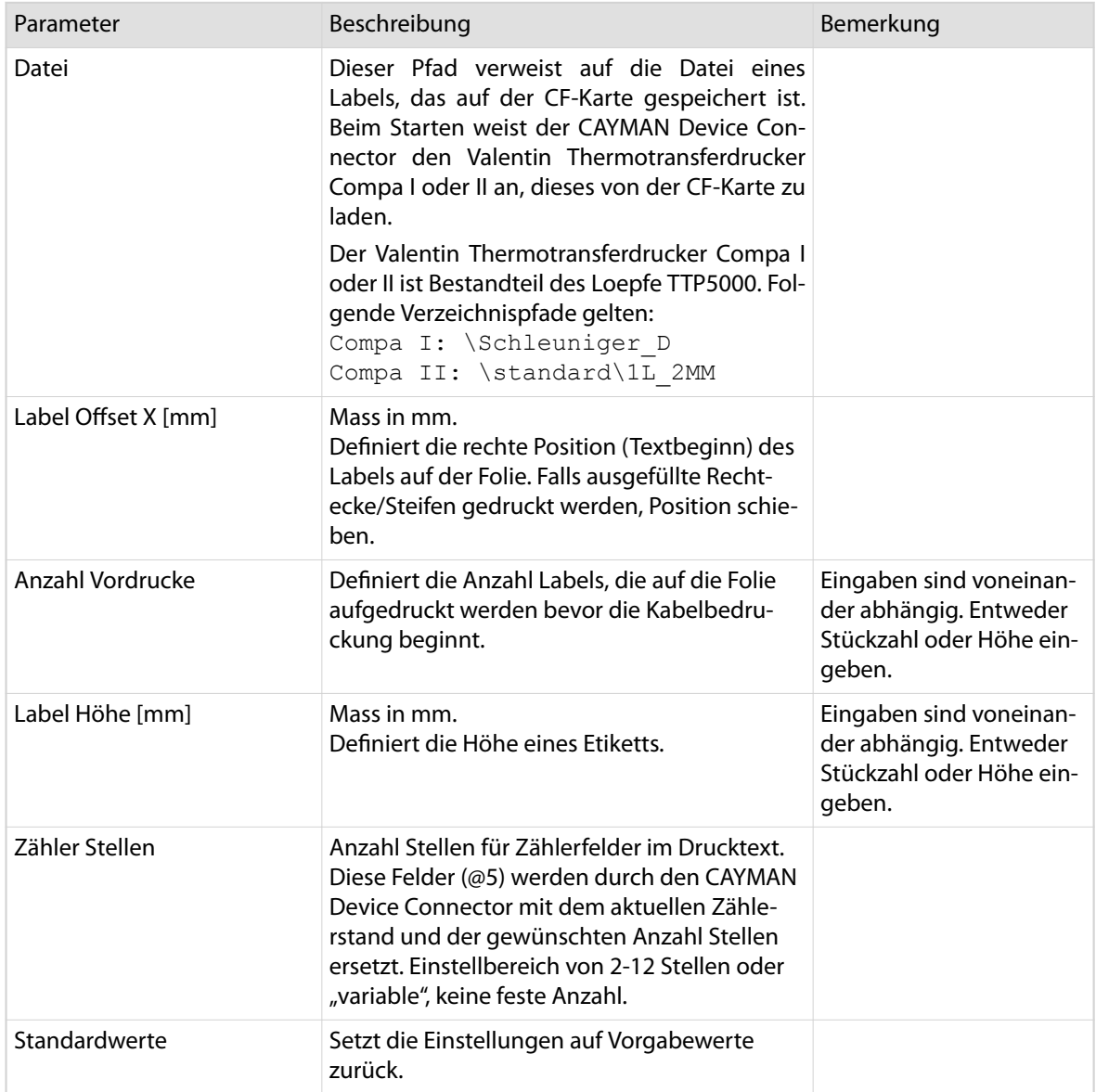

### Einschränkungen

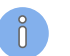

**Labelhöhe**

Diese Einstellung nimmt einen festen Wert während der gesamten Produktion einer CAYMAN Kabelliste ein. Alle eingegebenen Daten für die Kabelbedruckung müssen hier hinein passen, andernfalls gibt es Überschneidungen zwischen den Daten.

**Label Vordruck**  $\mathcal{L}_{\mathcal{A}}$ 

Konstruktionsbedingt werden immer eine gewisse Anzahl Labels im Loepfe TTP5000 vorgedruckt. Wird die Produktion gestoppt (Störung der Folie oder andere Störung) und anschliessend fortgesetzt, wird u. U. das Label nicht korrekt aufgebracht oder ist leer.

Wird nach dem Produktionsstopp ein anderes Kabel produziert, wird den ersten paar Kabeln das falsche Label der vorangehenden Produktion aufgebracht.

## <span id="page-28-0"></span>7.5.2 Text Einstellungen

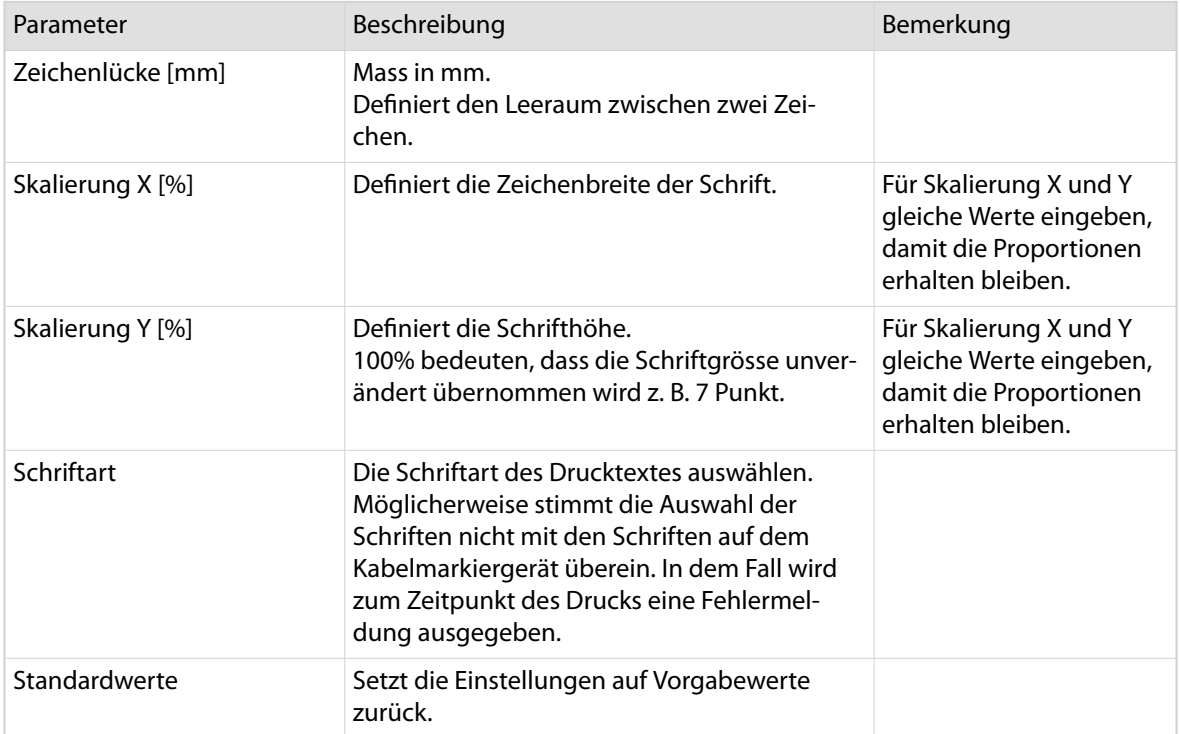

## 7.5.3 Kabelmarkiergerät Einstellungen

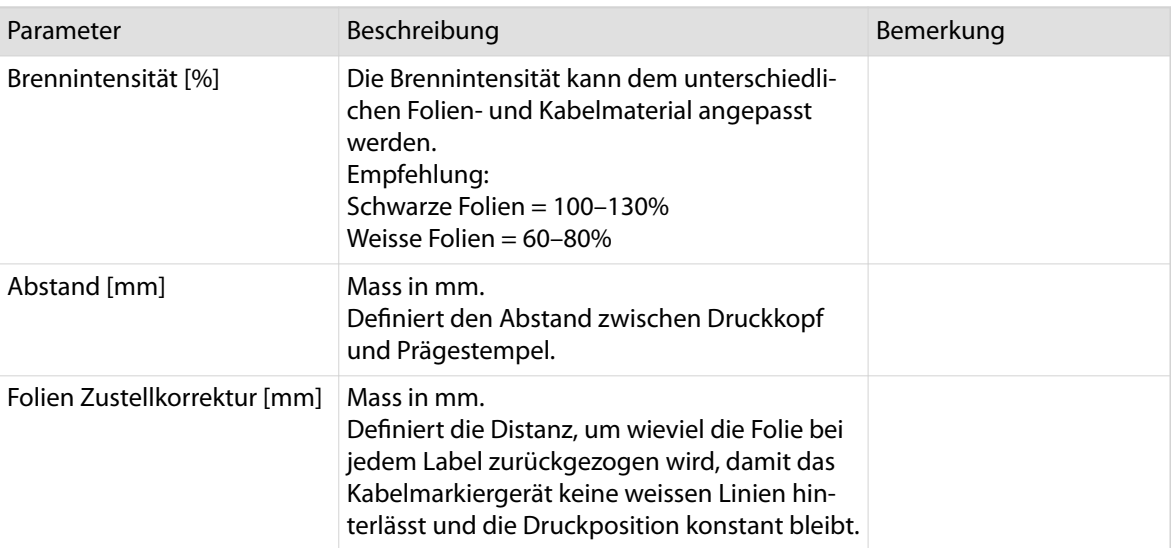

## 7.5.4 Verbindungseinstellungen

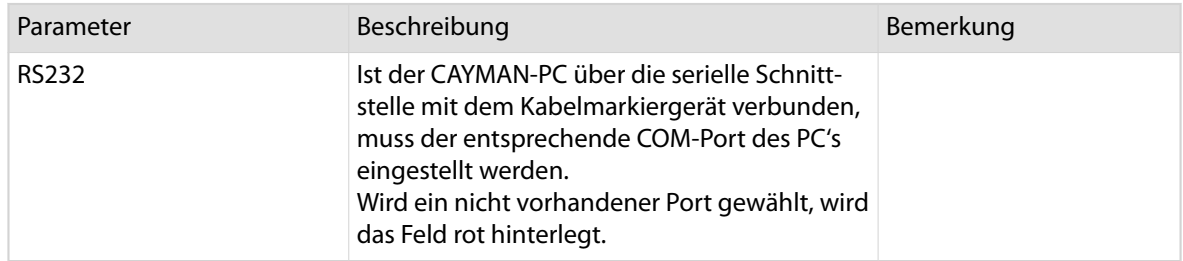

<span id="page-29-0"></span>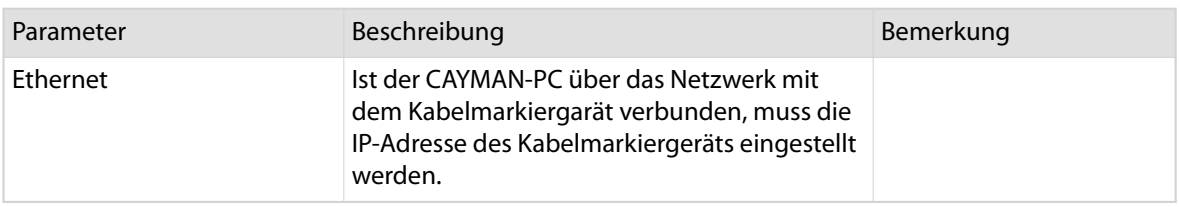

#### IP-Adresse ändern

- 1.▹ **[RS232]** auswählen
- 2.▹ IP-Adresse des Kabelmarkiergeräts eingeben, *["Netzwerk-Verbindung \(Seite 20\)"](#page-19-0)*
- 3.▹ **[ETHERNET]** auswählen
	- ➥ Die IP-Adresse wird gespeichert
	- ➥ Die Verbindung wird aufgebaut

### 7.5.5 Produktion

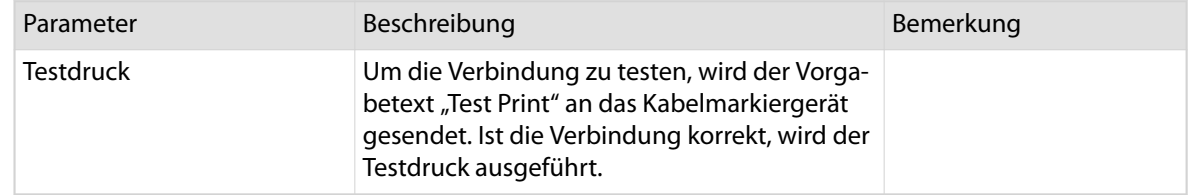

### 7.5.6 Gerät

Siehe Kapitel *["Gerät wählen \(Seite 26\)"](#page-25-0)*.

## 7.5.7 Logdatei

Der CAYMAN Device Connector zeichnet die Aktivitäten fortlaufend in der Logdatei auf. Die Aufzeichnung kann zu Diagnosezwecken verwendet werden. Erreicht die Datenmenge der Logdatei 10MB, wird die Datei gelöscht. Die Aufzeichnung beginnt in einer neuen Logdatei.

Die Logdatei wird im Datenverzeichnis des CAYMAN Device Connector gespeichert. Je nach installiertem Betriebssystem kann der Speicherort variieren.

### Logdatei anzeigen

1.▹ **[LOGDATEI …]**

➥ Der Verzeichnispfad des Speicherorts wird angezeigt.

- 2.▹ **[JA]** Logdatei kopieren
	- ➥ Die Logdatei wird mit dem Zeitstempel versehen und auf dem Desktop gespeichert. Bsp. "CaymanDeviceConnector 2016 04 11-13 19 59.log".
- 3.▹ **[NEIN]** Logdatei kopieren

➥ Fenster schliessen und zur Anwendung zurückkehren.

Alternativ kann dieser Vorgang auch über das Menü ausgeführt werden.

- 1.▹ **[DATEI]**
- 2.▹ **[LOGDATEI AUF DESKTOP KOPIEREN …]**

### 7.5.8 Verbindung / Firmware

Zeigt den Verbindungsstatus zum Kabelmarkiergerät und die Version der Firmware an.

## <span id="page-30-0"></span>7.5.9 Statusmeldungen

Zeigt Statusmeldungen der Anwendung an.

## 7.5.10 Menü – Datei

### Logdatei auf Desktop kopieren …

Siehe Kapitel *["Logdatei anzeigen \(Seite 30\)"](#page-29-0)*.

#### Beenden

Siehe Kapitel *["Anwendung beenden \(Seite 26\)"](#page-25-0)*.

## 7.5.11 Menü – Einstellungen

#### Datumkodiertabelle bearbeiten …

Das Datum kann kodiert, in benutzerdefinierten Zeichen ausgedruckt werden. Jede einzelne Ziffer des Datums wird also mit einem frei definierbaren Ersetzungszeichen dargestellt. Die Zuordnung der Ersetzungszeichen zu jeder einzelnen Ziffer erfolgt in der Datumkodiertabelle. Obwohl die Felder der Tabelle mehrere Zeichen zulassen, wird nur das erste Zeichen gespeichert.

Um die Ziffernkodierung anzuwenden, muss in der CAYMAN Zonen Programmierung die Textvariabel "\&C" eingefügt werden, siehe Kapitel *["Textvariablen \(einfache Tags\) \(Seite 34\)"](#page-33-0)*.

Die Datumkodiertabelle zur Bearbeitung der Ersetzungszeichen öffnen.

1.▹ Menü **[EINSTELLUNGEN]**

2.▹ **[DATUMKODIERTABELLE BEARBEITEN …]**

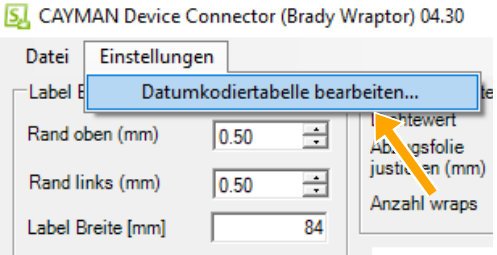

- 3.▹ Pro Ziffer ein Ersetzungszeichen definieren
- 4.▹ **[OK]**

Datumkodiertabelle bearbeiten  $\times$ **Ziffer** Ersetzungszeichen  $\sqrt{1}$  $\overline{A}$  $\sqrt{2}$  $\overline{B}$  $\overline{c}$  $\sqrt{3}$  $\sqrt{4}$  $\overline{D}$  $\sqrt{5}$ E F  $\sqrt{6}$  $\sqrt{7}$ G  $\sqrt{8}$  $\overline{H}$  $\sqrt{9}$  $\sqrt{0}$  $\overline{J}$  $\alpha$ Cancel

## <span id="page-31-0"></span>CAYMAN ZONEN PROGRAMMIERUNG

In der "CAYMAN-Zone" wird der eigentliche Text und dessen Position auf dem Kabel programmiert. Diese Druckdaten werden dann an den CAYMAN Device Connector übergeben. Ist die Verbindung aufgebaut und der Testdruck ausgeführt, kann die Produktion beginnen. Sind die Einstellungen einmal vorgenommen, läuft die Erweiterung nur noch im Hintergrund von CAYMAN.

## VORSICHT

#### Betrieb mit einem Kabelverarbeitungsautomaten!

Bei nichtbeachten besteht Verletzungsgefahr.

Wird ein Kabelverarbeitungsautomat mittels CAYMAN Device Connector gesteuert, so muss sich der PC, auf welchem CAYMAN Device Connector installiert ist, unmittelbar beim Kabelverarbeitungsautomaten befinden.

Es ist strikte verboten, den Kabelverarbeitungsautomaten:

- über das Ethernet (z. B. aus einem anderen Raum oder ausserhalb Sichtweite) zu steuern.
- über eine drahtlose Verbindung (z. B. WLAN usw.) zu steuern.

Kabelbedruckungen mit dem Kabelmarkiergerät, müssen als Bedruckungs-"Zonen" in CAYMAN definiert werden, siehe auch *"Referenzhandbuch zu CAYMAN"*.

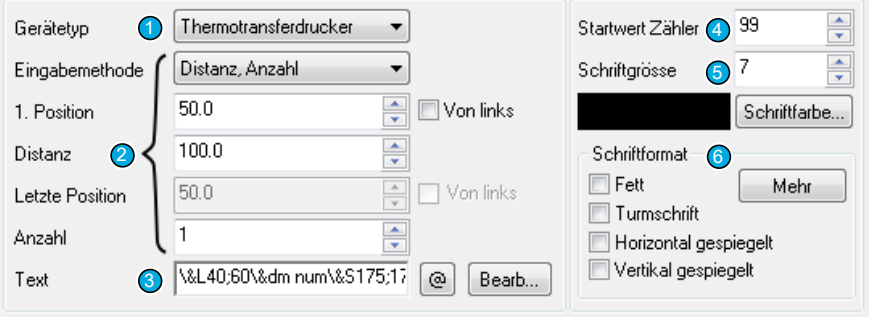

#### Abb. 1: CAYMAN-Zonen Einstellungen

- 1 Gerätetyp
- 2 Textposition / Anzahl
- 3 Text
- 4 Startwert Zähler
- 5 Schriftgrösse
- 6 Schriftformat Eigenschaften

## 8.1 GERÄTETYP

Der Loepfe TTP5000 muss als "Thermotransferdrucker" eingestellt werden.

## 8.2 TEXTPOSITION / ANZAHL

Werden verschiedene Zonen mit mehr als einer Textwiederholung gedruckt, sollten diese nicht verschachtelt werden. Überlappt sich eine Zone mit einer Anderen (positioniert zwischen zwei Bedruckungen einer anderen Zone), wird der Text nicht richtig gedruckt. Zonen die alternieren (Text1 - Text2 - Text1 - Text2 …), können nicht auf diese Weise programmiert werden. Das Kabelmarkiergerät druckt zuerst alle Texte der Zone 1 (Text1) und dann alle der Zone 2 (Text2).

<span id="page-32-0"></span>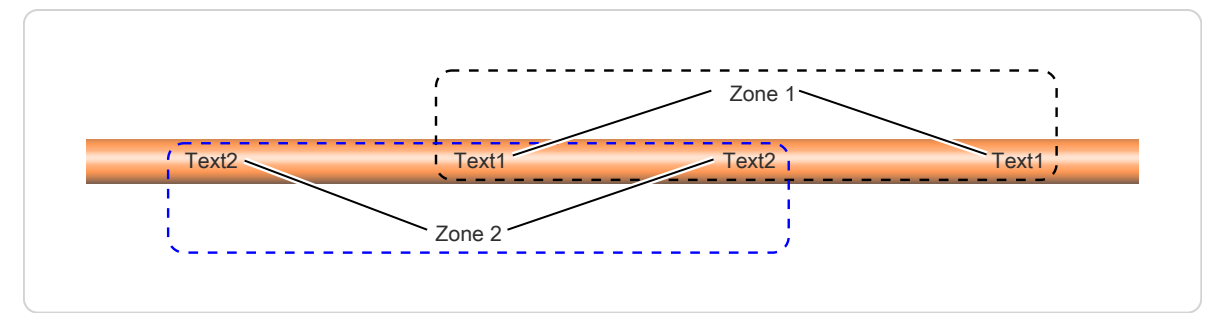

#### Abb. 2: Text Soll-Anordnung

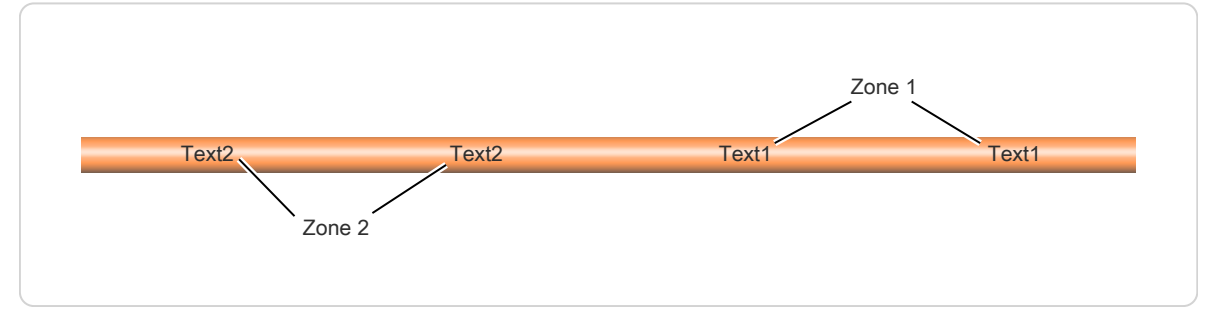

Abb. 3: Text Ist-Anordnung

## 8.3 TEXT

Hier wird der auf das Kabel zu druckende Text eingegeben. Der Text kann mit Feldfunktionen kombiniert werden.

Mehrere unterschiedliche Labelelemente (Text, Grafik, Barcode) können zu einem Label kombiniert werden.

#### Einschränkung

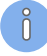

### **Zonenprogrammierug**

Eine Zone kann nur eine Art von Daten enthalten. Es ist nicht möglich, z. B. ein Logo zu drucken, welches von Text umgeben ist. Wird dies versucht, ist das Ergebnis der einfache Textdruck aller in dem Eingabefeld verwendeten Zeichen.

Die Verwendung mehrerer Bedruckungszonen in CAYMAN, welche unterschiedliche Arten von Daten enthalten, so zum Beispiel Text, gefolgt von Logos, gefolgt von Barcodes, kann zu längeren Zeitverzögerungen bei der Datenübertragung zum Kabelmarkiergerät führen.

## <span id="page-33-0"></span>8.4 TEXTVARIABLEN (EINFACHE TAGS)

Mit der Schaltfläche "@" können verschiedene Tags (Variablen) in das Eingabefeld "Text" eingefügt werden. Die Tags werden z. B. als @7 im Eingabefeld dargestellt. In der Vorschau und im Ausdruck entspricht dieser Tag jedoch dem Kabelnamen. Folgende Tags stehen zur Auswahl.

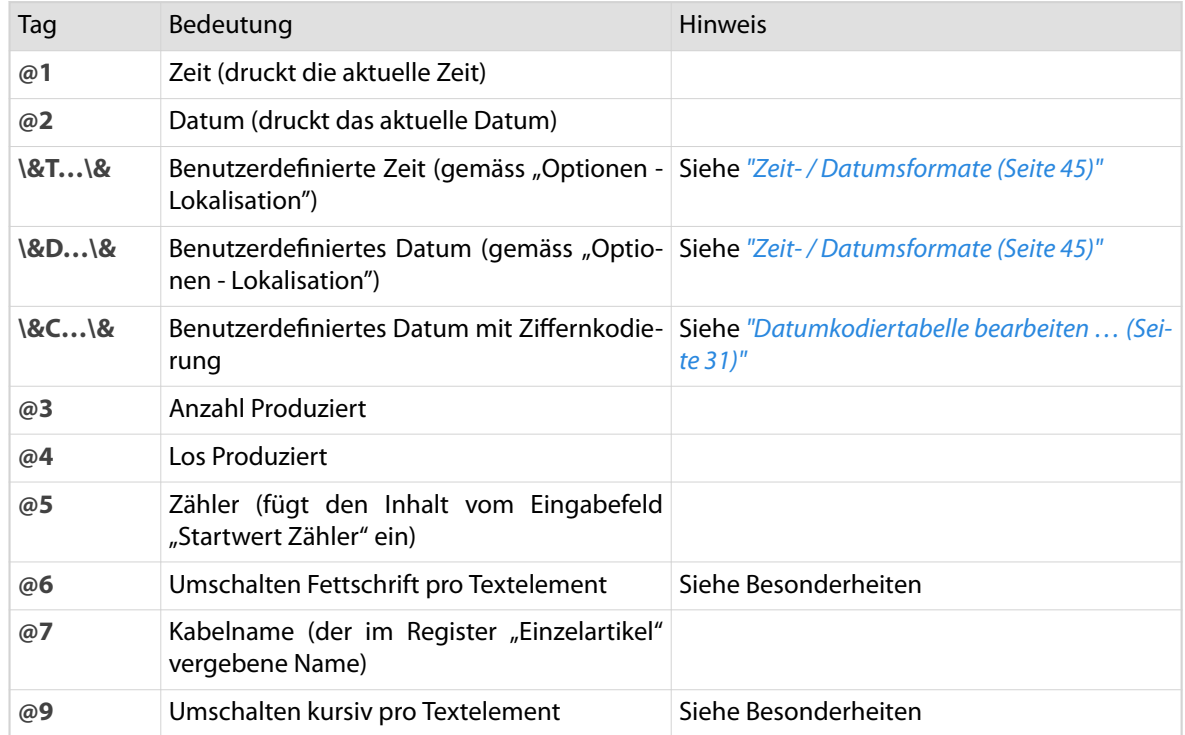

## 8.4.1 Besonderheiten

- Mit der Textvariabel "@6" wird ein Textelement "fett" dargestellt. Wird jedoch für die CAYMAN-Zone einheitlich das Schriftformat "Fett" angewendet, bewirkt die Textvariabel "@6" das Gegenteil. In dem Fall wird ein einzelnes Textelement innerhalb der CAYMAN-Zone nicht mehr "fett", sondern regulär dargestellt.
- Mit der Textvariabel "@9" wird ein Textelement "kursiv" dargestellt.  $\blacksquare$ Wird jedoch für die CAYMAN-Zone einheitlich das Schriftformat "Kursiv" angewendet, bewirkt die Textvariabel "@9" das Gegenteil. In dem Fall wird ein einzelnes Textelement innerhalb der CAYMAN-Zone nicht mehr "kursiv", sondern regulär dargestellt.
- Die beiden Textvariablen "@6" und "@9" können in einem Textelement gemeinsam angewendet wer- $\mathcal{L}^{\text{max}}$ den, egal in welcher Reihenfolge.
- Die Textvariablen "@6" und "@9" werden nur zu Beginn eines Textelements ausgewertet. Innerhalb  $\blacksquare$ eines Textelements kann die Schriftgestaltung also nicht verändert werden. Dies ist nur möglich, indem der Text in entsprechende Textelemente unterteilt wird.

Siehe auch das Programmierbeispiel im Kapitel *["Textvariablen \(einfache Tags\) \(Seite 39\)"](#page-38-0)*.

## <span id="page-34-0"></span>8.5 TEXTVARIABLEN (ERWEITERTE TAGS)

Das Kabelmarkiergerät unterstützt auch das Drucken von Barcodes oder Grafiken.

#### 8.5.1 Barcode

Als erweiterte Tags können Barcodes und 2D-Codes gedruckt werden. Ein Anfangstag muss immer mit einem Endtag abgeschlossen werden. Dazwischen wird die entsprechende Information eingegeben. Am Zeichen im Tag ist der Barcodetyp zu erkennen.

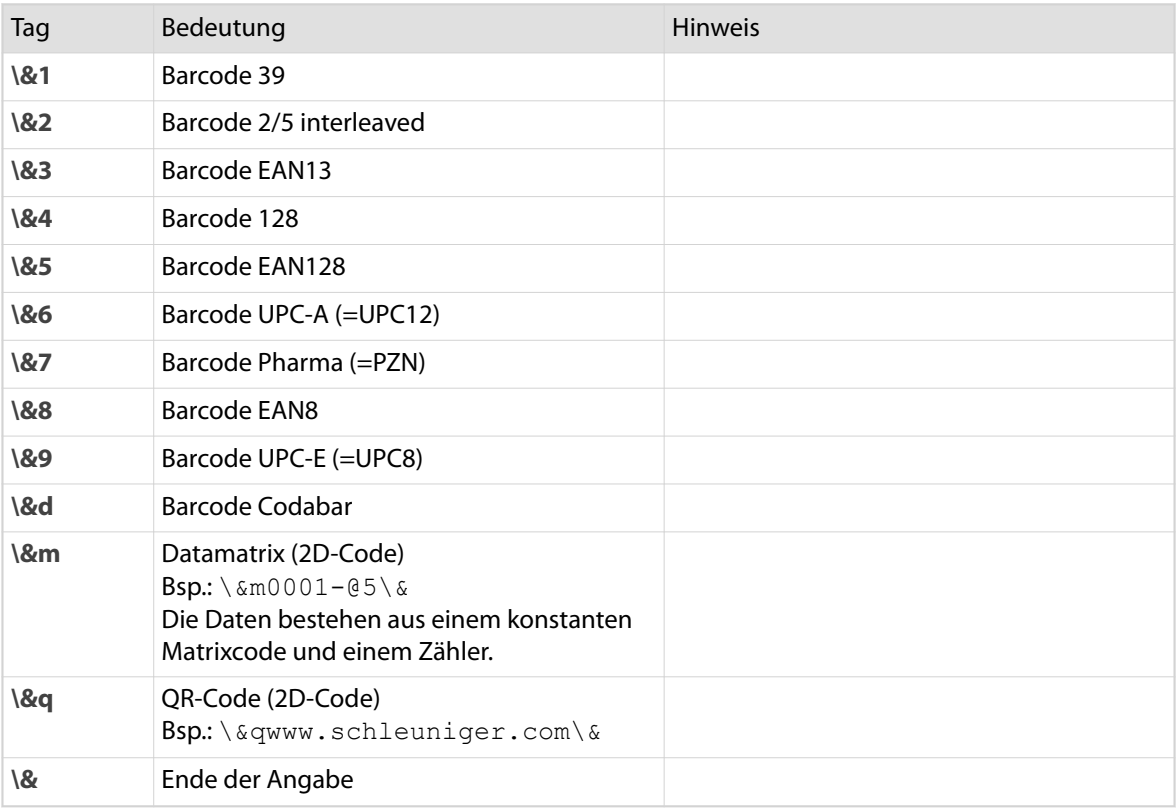

#### **Barcode als Klartext**

Einzelne Barcodes können als Klartext dargestellt werden. Dazu ist im Bereich "Schriftformat – Mehr" die Eigenschaft "Unterstrichen" einzuschalten. Die Grösse wird vom Kabelmarkiergerät vorgegeben.

## 8.5.2 Grafik

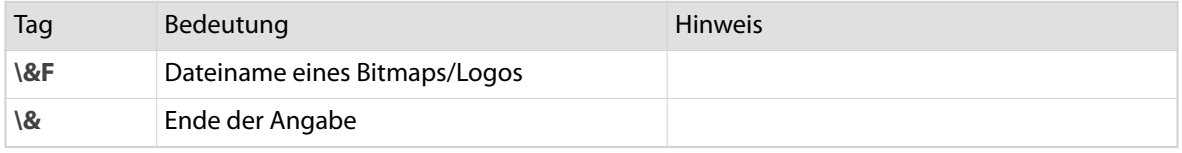

#### Einschränkungen

- $\int_{0}^{8}$
- Nur das Grafikformat \*.pcx in den Versionen 5, 3, 2 oder 0 wird unterstützt.
- Die Dateien müssen monochrom (Schwarz/Weiss) vorhanden sein. Der Farbmodus muss entsprechend gesetzt sein. Graustufenbilder funktionieren nicht!
- $\Box$ Die Grafik muss immer in der Grösse vorliegen, wie sie auf das Kabel gedruckt wird. Das Kabelmarkiergerät kann die Grösse nicht selbständig verändern.
- Die Dateien müssen lokal im Installationspfad gespeichert sein.П

Normalerweise: C:\Schleuniger\CaymanDeviceConnector

<span id="page-35-0"></span>Grafiken können nicht gedreht werden. Bei Bedarf muss die Grafik gedreht abgespeichert werden.  $\blacksquare$ 

## 8.5.3 Labeleigenschaften (Textausrichtung)

Die Lage von Texten, Grafiken und Barcodes innerhalb eines Labels wird durch die Zonen-Programmierung definiert.

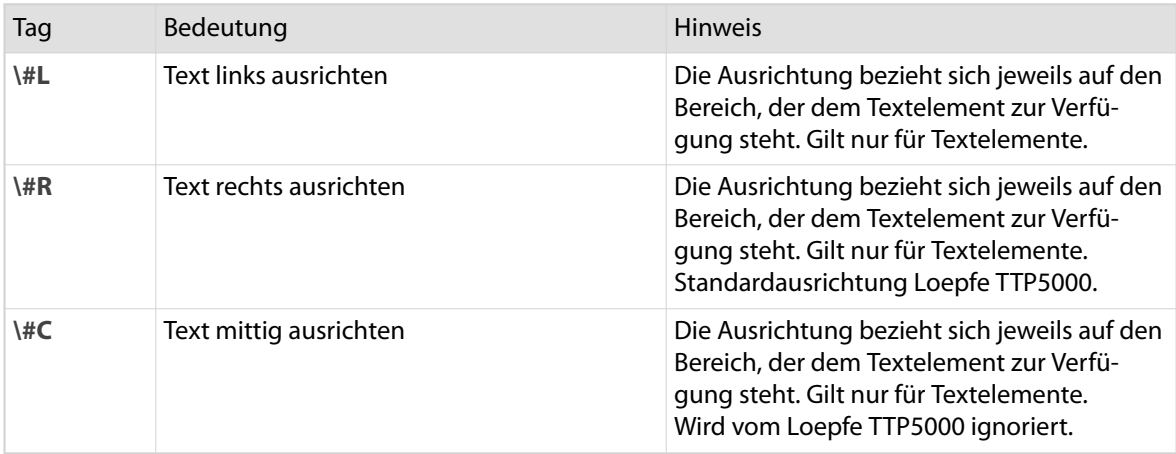

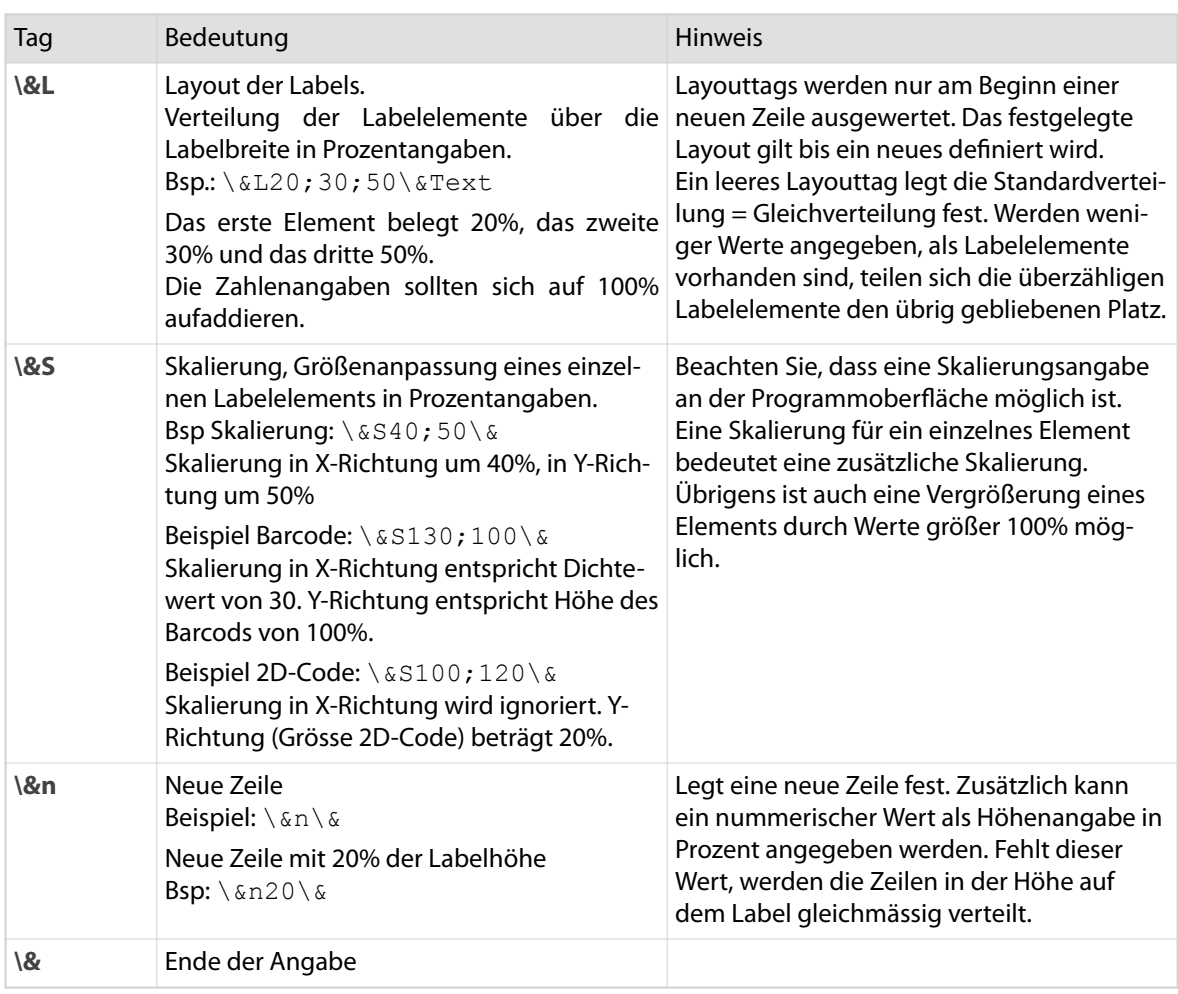

### Einschränkungen

- Die Ausrichtung eines gedrehten Labels (auf den Kopf gestellt) kann nicht beeinflusst werden. Die Ausrichtung erfolgt zwangsläufig "Links".
- n Die Ausrichtung "Mittig" wird ignoriert.
- ń Die Skalierung der Labelelemente beeinflusst die Schriftgrösse.
- Bei Barcodes wird nur der Y-Wert der Skalierung berücksichtigt. Die Breite des Labelelements wird vom Inhalt des Barcodes bestimmt.
- Der CAYMAN Device Connector eruiert auf Grund des Inhalts des 2D-Codes die Grösse der Matrix. Dann wird die Labelgrösse abhängig vom Y-Wert berechnet.

### 8.5.4 Leere Textelemente

Grundsätzlich werden Leerzeichen am Anfang und Ende von Texten entfernt. Ein Leerzeichen, das von Tags begrenzt ist, bleibt jedoch stehen. Dies ermöglicht, bestimmte Labelelemente bei mehrzeiligem Druck übereinander zu positionieren.

Siehe Programmierbeispiele *["Leere Textelemente \(Seite 41\)"](#page-40-0)*.

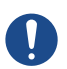

<span id="page-36-0"></span> $\int$ 

## **HINWEIS**

Leerzeichen!

Unbeabsichtigte Leerzeichen zwischen einzelnen Tags werden als eigenständiges Textelement interpretiert und nicht entfernt. Diese verursachen unerwartete Fehler in der Darstellung der Etikette.

## 8.6 STARTWERT ZÄHLER

Legt den Startwert der Textvariabel "@5" fest. Dieser wird mit jedem produzierten Einzelartikel um 1 erhöht.

#### **Automatisch nachführen**

Der Wert kann bei Bedarf auch automatisch nachgeführt werden. Dabei wird nach jedem Produktionsstopp der "Startwert Zähler" in den CAYMAN-Zonen entsprechend dem Produktionszähler aktualisiert. Nach der Produktion muss die Kabelliste gespeichert werden, damit die geänderten Werte nicht verloren gehen.

Diese Funktion ist nur verfügbar, wenn in der Windows-Registry der entsprechende Eintrag vorgenommen wird, siehe Kapitel *["Registry-Eintrag "Startwert Zähler" \(Seite 44\)"](#page-43-0)*.

## 8.7 SCHRIFTGRÖSSE

Die eingegebene Schriftgrösse kann im CAYMAN Device Connector prozentual skaliert werden. Die Schriftgrösse wird vom Loepfe TTP5000 in Millimeter interpretiert.

## 8.8 SCHRIFTFORMAT EIGENSCHAFTEN

Die Eigenschaften gelten immer für die ganze Beschriftung. Um einzelne Wörter fett oder kursiv hervorzuheben, kann mit der Schaltfläche "@" der entsprechende Tag eingefügt werden. Siehe Kapitel *["Textvariablen \(einfache Tags\) \(Seite 34\)"](#page-33-0)*.

Für die Bedruckung gibt es verschiedene Schrifteigenschaften:

- Fett
- Turmschrift
- <span id="page-37-0"></span>Horizontal gespiegelt (wird nur gemeinsam mit "Vertikal gespiegelt" unterstützt)  $\mathcal{L}_{\text{max}}$
- Vertikal gespiegelt (wird nur gemeinsam mit "Horizontal gespiegelt" unterstützt).  $\mathbf{r}$ Unter gleichzeitiger Benutzung der Einstellungen "Horizontal gespiegelt" und "Vertikal gespiegelt" wird ein Label gedreht (auf den Kopf gestellt). Die Spiegelfunktion selber ist nicht verfügbar. Ein Labelelement Grafik wird nicht gedreht.

Mit der Schaltfläche **[MEHR]** können zusätzliche Einstellungen aktiviert werden.

Unterstrichen

Wird zur Darstellung des Barcodes als Klartext verwendet. Die Grösse wird vom Kabelmarkiergerät vorgegeben. Der Klartext wird immer unterhalb des Barcodes gedruckt. Nicht alle Barcodes können als Klartext dargestellt werden.

Kursiv п

 $\int_{0}^{2}$ 

- Invertiert  $\blacksquare$
- Grossbuchstaben

## GENERELLE EINSCHRÄNKUNG

Sind die Komponenten konfiguriert und die Bedruckung für die Kabel definiert, kann mit der Produktion begonnen werden. Dabei ist folgendes zu beachten:

Die Produktion muss in CAYMAN gestartet werden. Wird die Produktion von der Maschine aus mit "RUN" gestartet, wird kein Text von CAYMAN zum Kabelmarkiergerät gesendet.

## <span id="page-38-0"></span>PROGRAMMIERBEISPIELE

## 10.1 TEXTVARIABLEN (EINFACHE TAGS)

Das Beispiel zeigt drei Textzeilen mit unterschiedlichen Textvariablen. Das Datum wird kodiert dargestellt. Für die CAYMAN-Zone gilt einheitlich das Schriftformat "Fett".

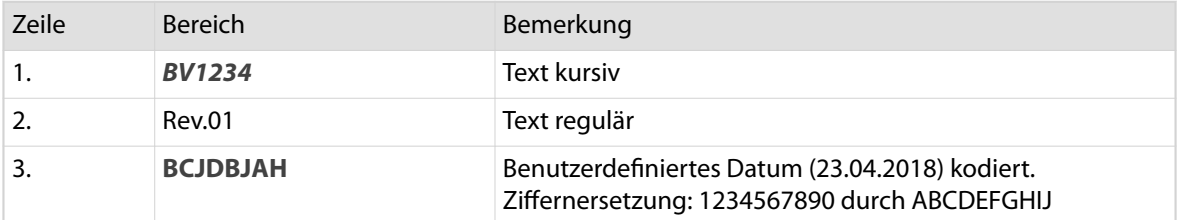

#### **Zonenprogrammierung in CAYMAN**

@9BV1234\&n\&@6Rev.01\&n\&\&CDMY\&

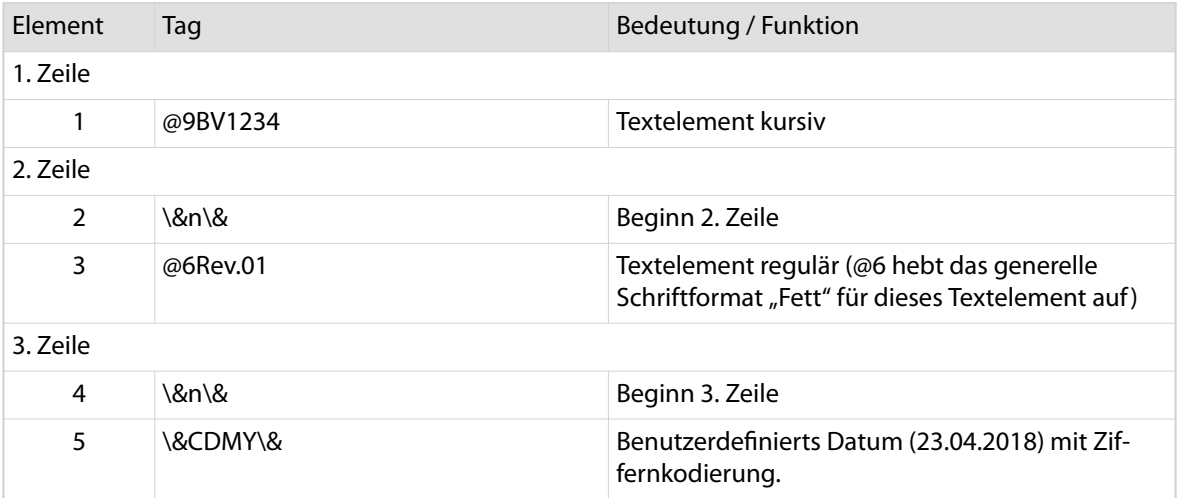

## <span id="page-39-0"></span>10.2 ZWEI TEXTZEILEN ZENTRIERT

Im Label sind zwei Textzeilen zentriert positioniert. Dies wird durch die Textausrichtung "Zentriert", am Anfang der Textprogrammierung ermöglicht. Diese gilt für den gesamten Textinhalt des Labels. Die Höhen der beiden Zeilen werden gleichmässig auf die Labelhöhe verteilt, weil im Element "Zeilenbeginn" kein Wert enthalten ist.

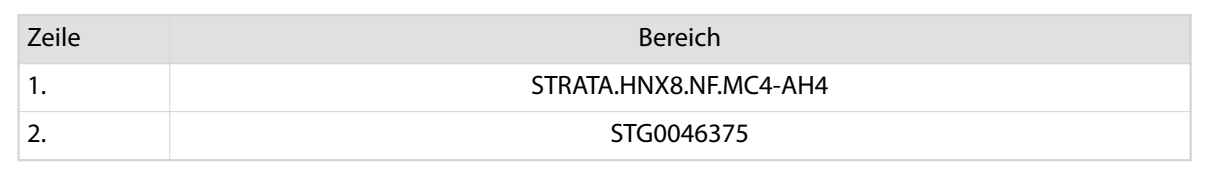

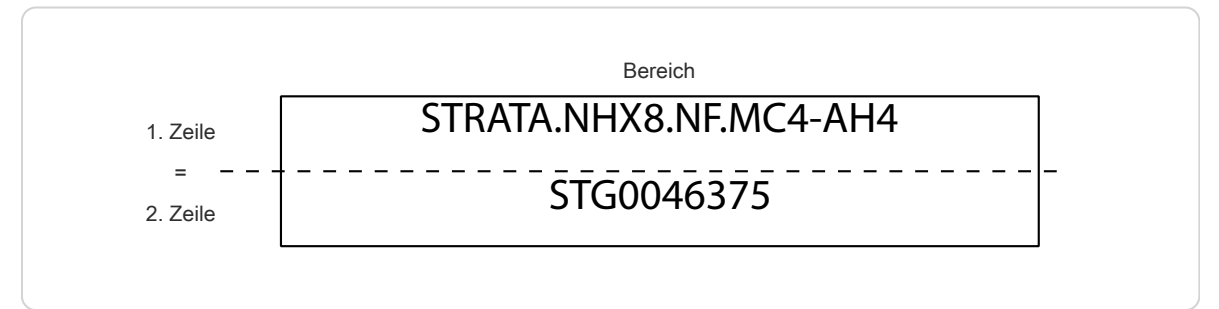

Abb. 4: Aufteilung des Labels in Zeilen

#### **Zonenprogrammierung in CAYMAN**

\#C\&n\&STRATA.HNX8.NF.MC4-AH4\&n\&STG0046375

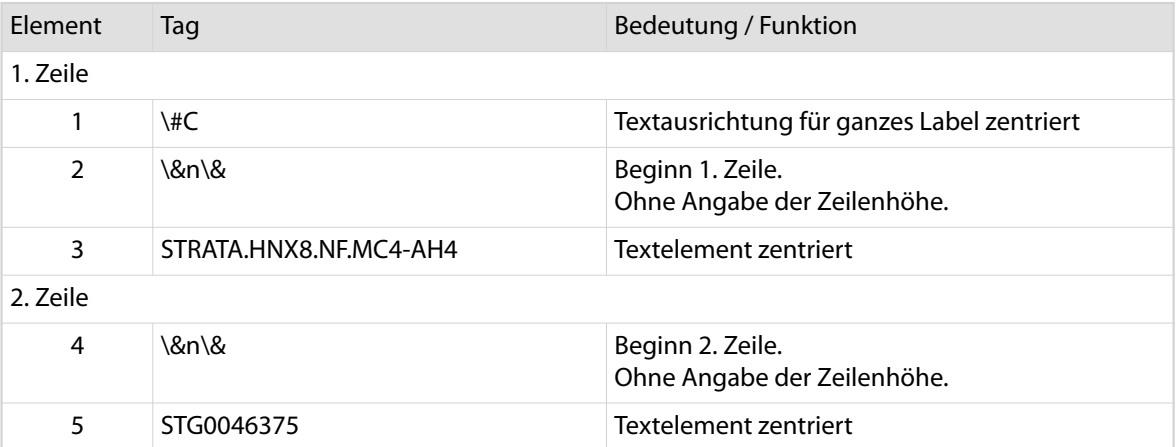

## <span id="page-40-0"></span>10.3 LEERE TEXTELEMENTE

Im Label wird der Klartext des Barcodes nicht unterhalb, sondern oberhalb positioniert. Dies wird durch die Aufteilung des Labels in zwei Zeilen ermöglicht.

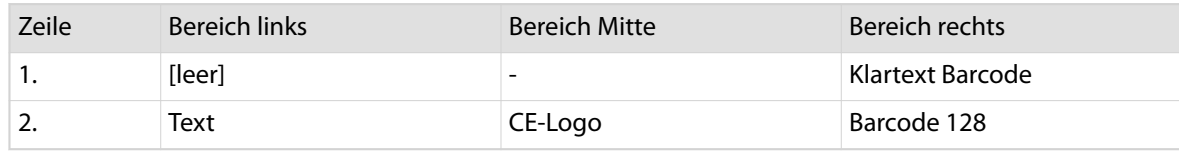

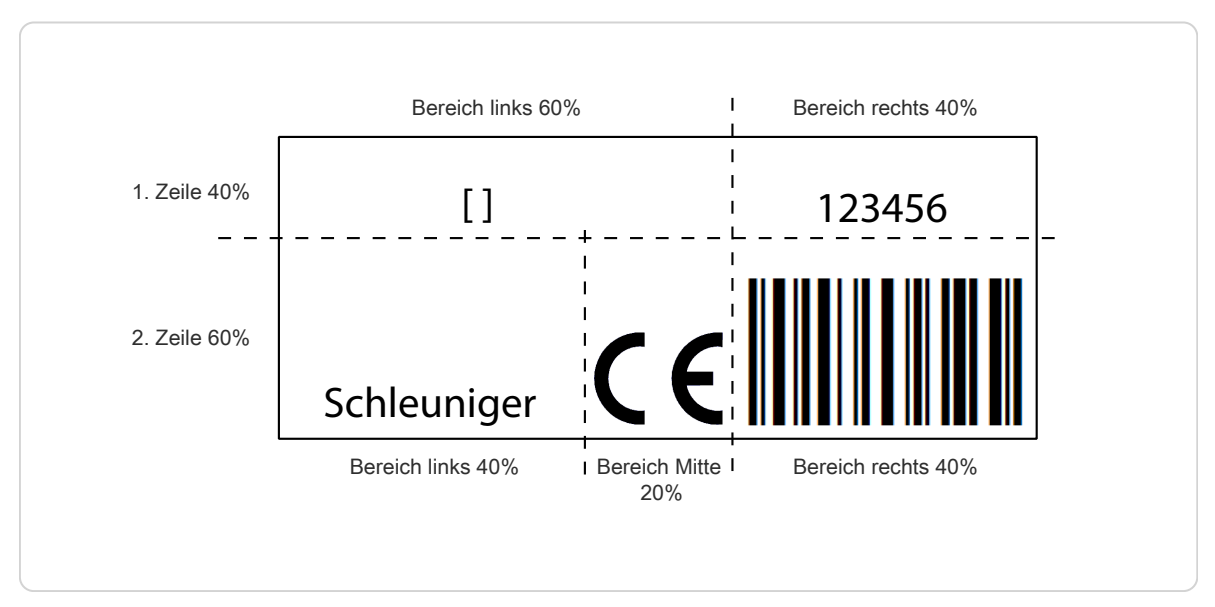

Abb. 5: Aufteilung des Labels in Zeilen und Bereiche

#### **Zonenprogrammierung in CAYMAN**

- n Der Code muss auf eine Zeile geschrieben werden
- Der Platzhalter [ ] ist durch ein Leerzeichen zu ersetzen (ist nur zur deutlicheren Darstellung). п

```
\&n40\&\&L60;40\&[]\&S100;100\&123456\&n60\&\&L40;20;40\&Schleuniger
\&FCElogo\&\&4123456\&
```
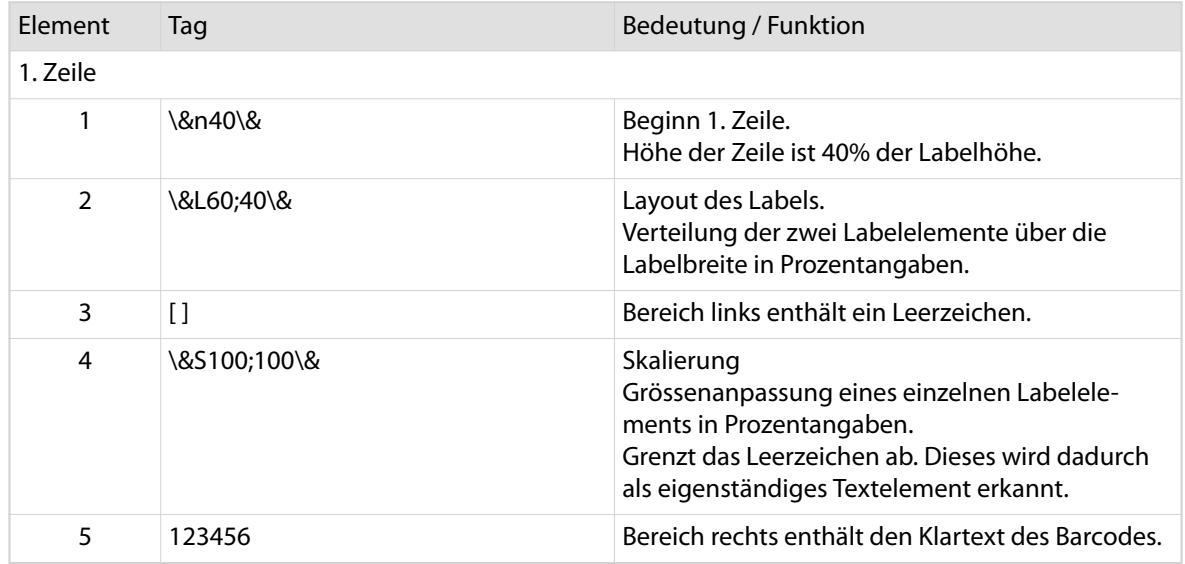

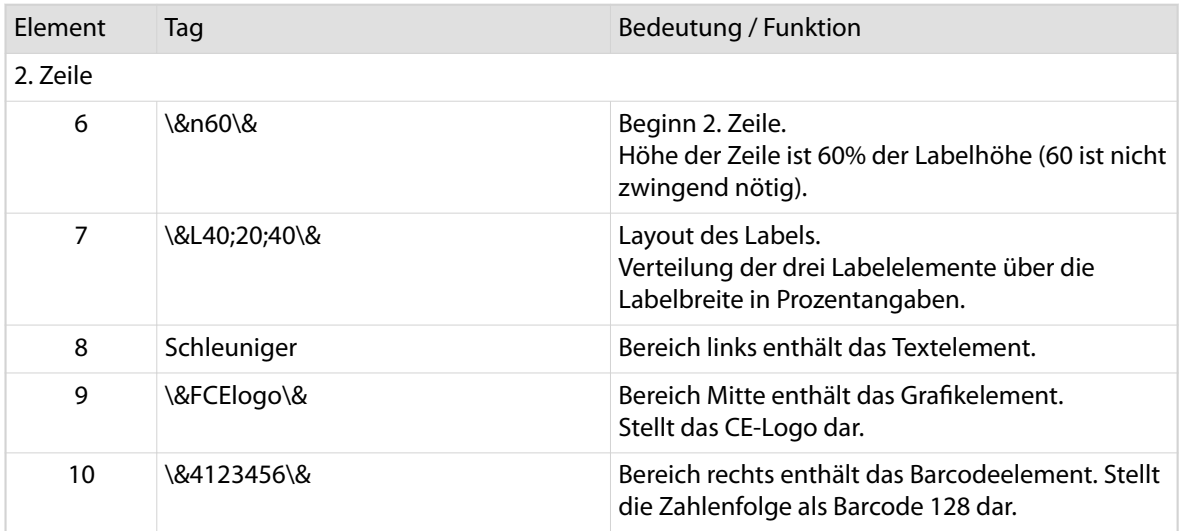

## <span id="page-42-0"></span>ANHANG

## 11.1 LIZENZ

Die Testversion des CAYMAN Device Connector ist während 45 Tagen gültig. Beim Starten der Anwendung wird die verbleibende Testdauer in einer Meldung angezeigt. Um die Anwendung uneingeschränkt zu nutzen, ist bei Schleuniger AG ein hardwaregebundener Lizenzschlüssel zu erwerben *[sales@schleuni](mailto:sales@schleuniger.ch)[ger.ch](mailto:sales@schleuniger.ch)*. Pro Kabelmarkiergerätetyp ist je eine Lizenz erfordelich.

Um die Lizenz zu aktivieren ist die Berechtigung des Windows-Administrators erforderlich.

#### **Lizenzschlüssel anfordern**

- 1.▹ Zum Verzeichnis navigieren, in dem der CAY-MAN Device Connector installiert ist. Der übliche Installationspfad ist: C:\Program Files (x86)\Schleuniger\CaymanDeviceConnector
- 2. 
 Die Anwendung "DisplavHardwareId.exe" starten.

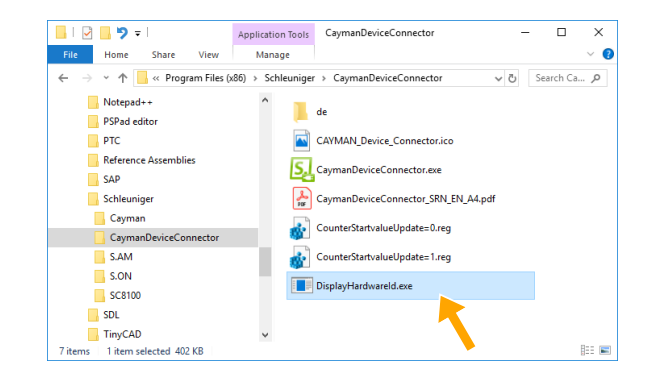

- 3.▹ Den markierten Namen der Anwendung und die Hardware-ID kopieren.
- 4.▹ Die Informationen gemeinsam mit den Angaben der erforderlichen Kabelmarkiergerätetypen per E-Mail an die lokale Schleuniger Vertretung senden.

5.▹ Schleuniger erzeugt eine Lizenzdatei und

6.▹ Die Lizenzdatei in das Verzeichnis speichern,

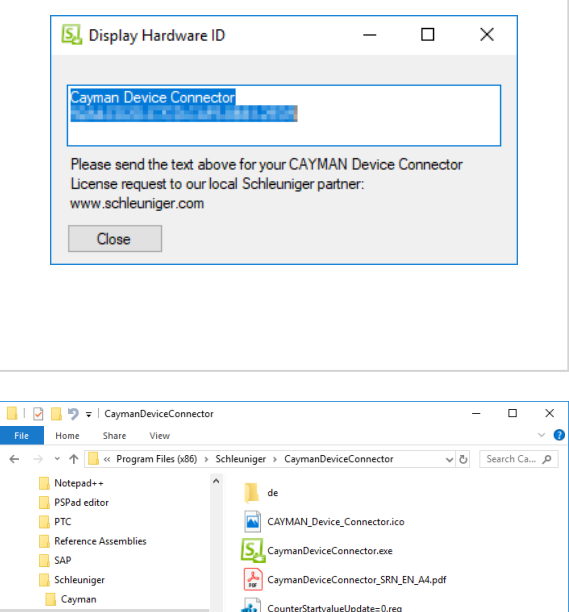

in dem der CAYMAN Device Connector instal-

**Lizenzschlüssel aktivieren**

sendet diese zum Kunden.

7.▹ Anwendung starten.

liert ist.

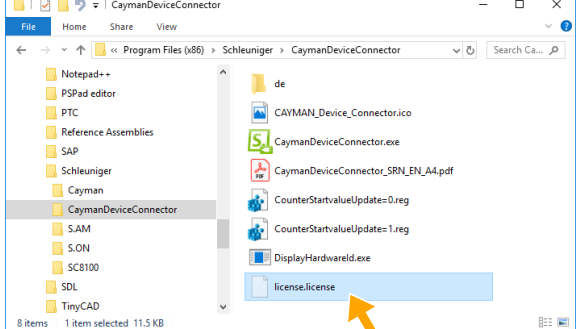

 $\int_{0}^{0}$ 

## <span id="page-43-0"></span>11.2 REGISTRY-EINTRAG "STARTWERT ZÄHLER"

Die Funktion ermöglicht, dass nach jedem Produktionsstopp der "Startwert Zähler" in den Cayman-Zonen entsprechend dem Produktionszähler aktualisiert wird.

Um die Funktion zu nutzen, sind entsprechende Einträge in der Windows-Registry vorzunehmen. Im Softwarepacket des CAYMAN Device Connector sind dazu die benötigten Registrierungseinträge vorbereitet.

- × *"CounterStartvalueUpdate=1.reg"* Funktion aktivieren
- *"CounterStartvalueUpdate=0.reg"* Funktion deaktivieren

Um Änderungen in der Windows-Registry vorzunehmen ist die Berechtigung des Windows-Administrators erforderlich.

- 1.▹ CAYMAN und den CAYMAN Device Connector schliessen.
- 2.▹ Zum Verzeichnis navigieren, in dem der CAY-MAN Device Connector installiert ist. Der übliche Installationspfad ist: C:\Program Files (x86)\Schleuniger\CaymanDeviceConnector
- 3.▹ Einer der Registrierungseinträge doppelklicken (benötigt Windows-Administrator Berechtigung).
	- Ē. Funktion aktivieren: *"CounterStartvalueUpdate=1.reg"*
	- п Um die Funktion bei Bedarf zu deaktivieren: *"CounterStartvalueUpdate=0.reg"*
- 4.▹ **[JA]**
	- ➥ Die Warnung bestätigen.

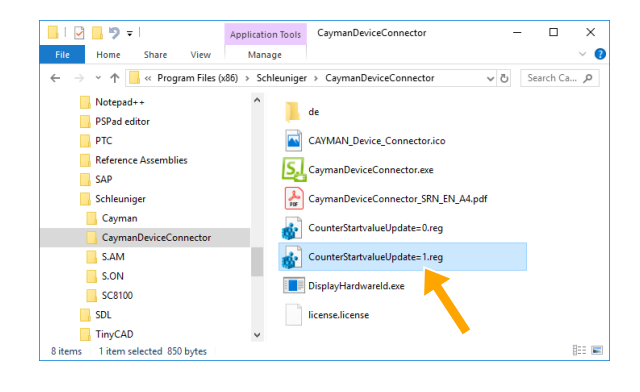

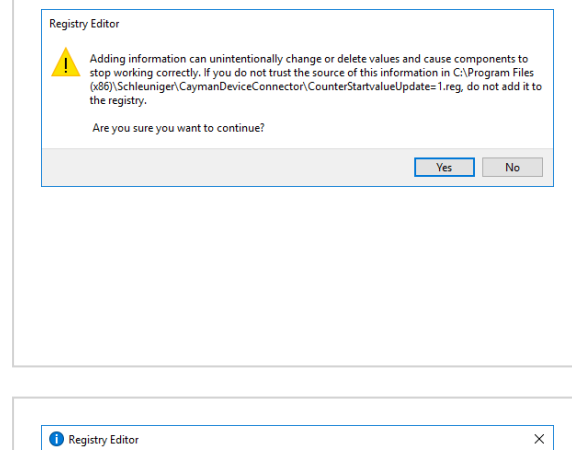

#### 5.▹ **[OK]**

➥ Die Information bestätigen.

In der Windows-Registry wurde der Eintrag *"CounterStartvalueUpdate"* für jeden Kabelmarkiergerätetyp hinzugefügt oder geändert.

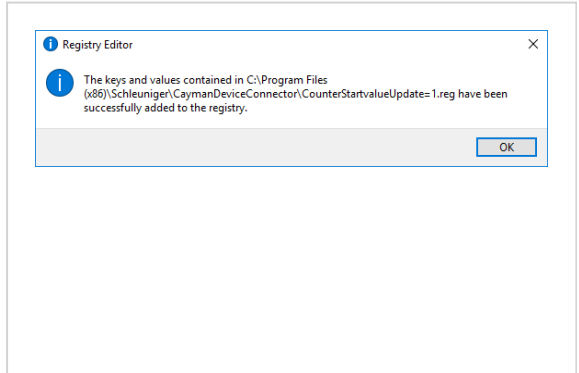

## <span id="page-44-0"></span>11.3 ZEIT- / DATUMSFORMATE

Die Formate für die Zeit- und Datumsanzeige sind folgendermassen definiert:

## 11.3.1 Zeitformate

In der folgenden Tabelle sind die Zeitformate nach dem Schleuniger Standard zusammengefasst. Das angegebene Beispiel bezieht sich jeweils auf den "**1.1.2000 17:12:13**".

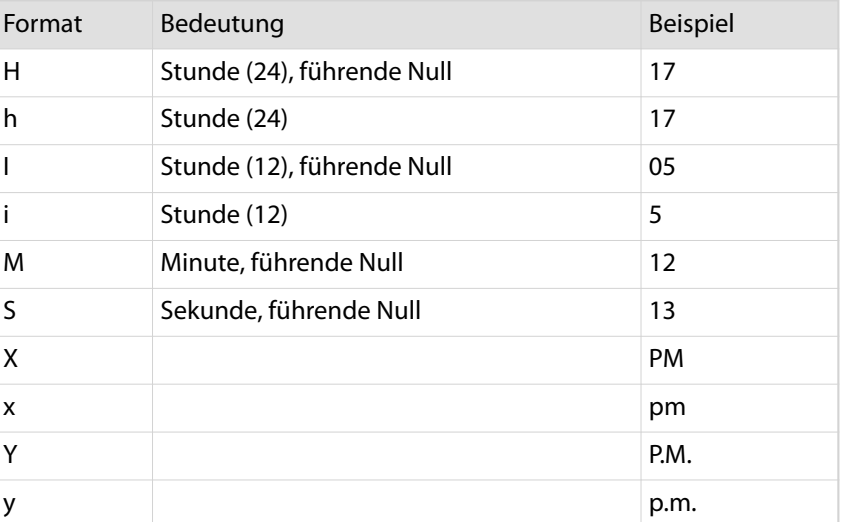

## 11.3.2 Datumsformate

In der folgenden Tabelle sind die Datumsformate nach dem Schleuniger Standard zusammengefasst. Das angegebene Beispiel bezieht sich jeweils auf den "1.1.2000 17:12:13<sup>"</sup>.

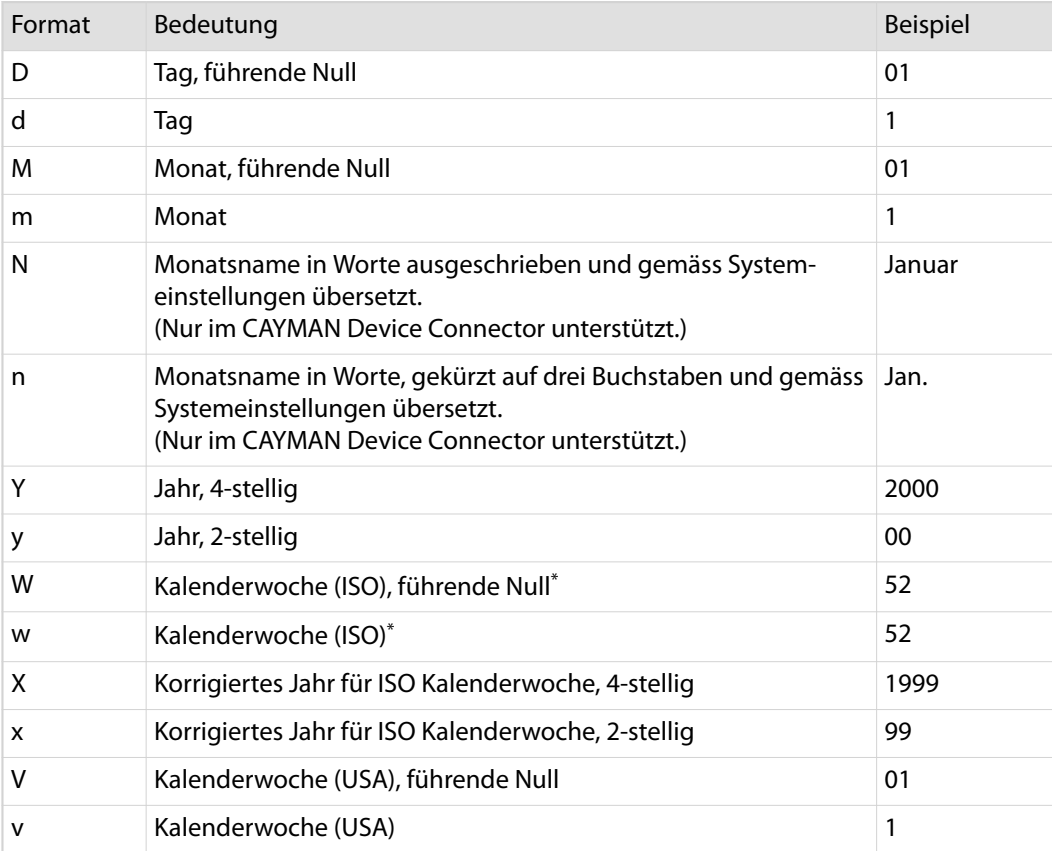

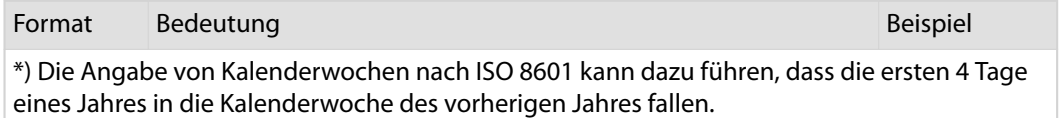

#### Dazu ein Auszug aus Wikipedia:

- Jeden Montag und nur montags beginnt eine neue Kalenderwoche.
- $\blacksquare$ Die erste Kalenderwoche ist diejenige, die mindestens 4 Tage des neuen Jahres enthält.

#### Aus diesen Punkten können folgende Eigenschaften geschlussfolgert werden:

- Es gibt keine unvollständigen Kalenderwochen, ausnahmslos jede KW enthält genau 7 Tage.  $\overline{\mathbb{R}^n}$
- Jedes Jahr hat entweder 52 oder 53 Kalenderwochen.  $\mathbf{r}$
- $\mathbf{r}$ Ein Jahr hat genau dann 53 Kalenderwochen, wenn es mit einem Donnerstag beginnt oder endet.
- $\mathbf{r}$ Der 29., 30. und 31. Dezember können schon zur ersten Kalenderwoche des Folgejahres gehören.
- Der 1., 2. und 3. Januar können noch in der letzten Kalenderwoche des Vorjahres liegen.  $\mathbf{r}$

#### Beispiel:

- Kalenderwoche KW 52, 2003:  $\mathbf{r}$ 2003-W52 - Montag, 22. Dezember 2003 bis Sonntag, 28. Dezember 2003
- Kalenderwoche KW 1, 2004:  $\mathbf{r}$ 2004-W01 - Montag, 29. Dezember 2003 bis Sonntag, 4. Januar 2004

<span id="page-46-0"></span>11. Anhang

## 11.4.2 RS232-Kabel

Mit dem RS232-Kabel (Standard 1:1) wird der CAYMAN-PC mit dem Kabelmarkiergerät verbunden. Damit werden die Druckdaten übertragen.

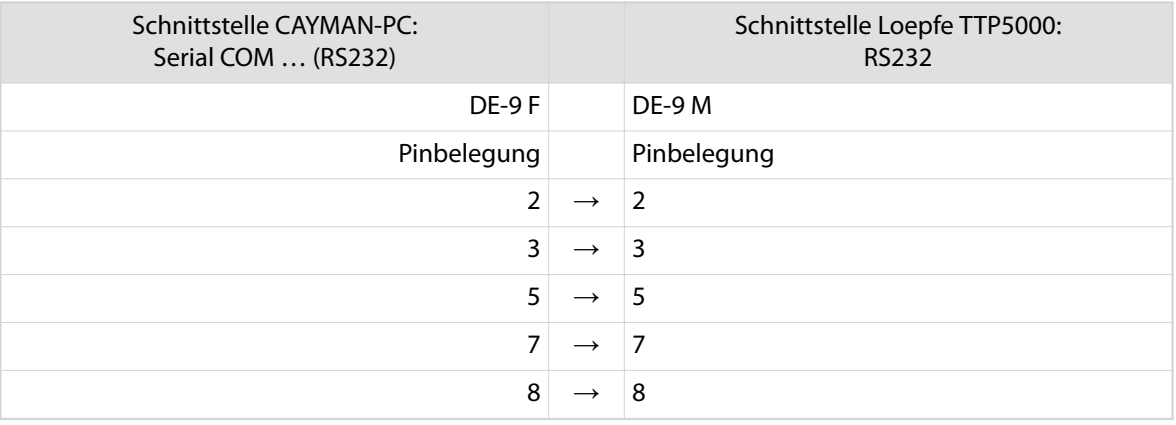

## 11.4 PINBELEGUNG KABEL

## 11.4.1 HotStamp-Kabel (I/O-Kabel)

Mit dem HotStamp-Kabel wird die Kabelverarbeitungsmaschine mit dem Kabelmarkiergerät verbunden. Damit werden die Druckbefehle übertragen.

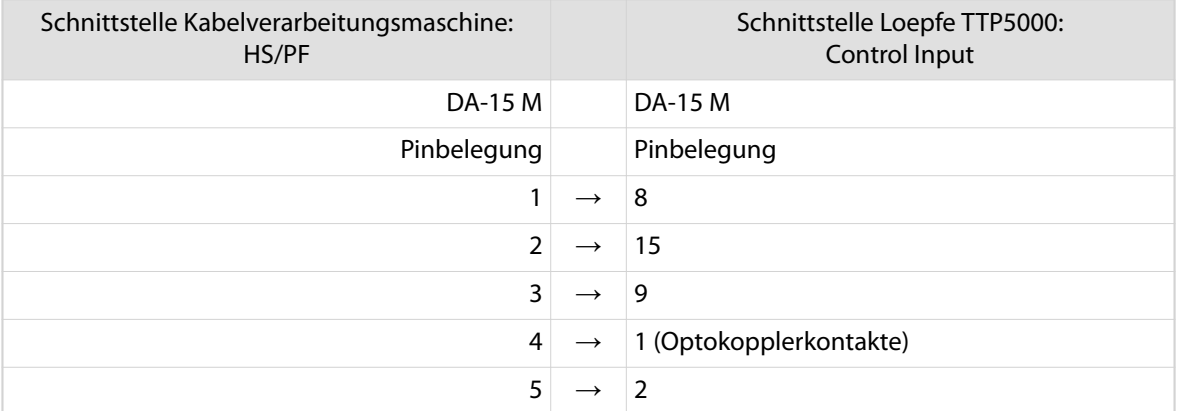

## <span id="page-47-0"></span>11.5 KABELSCHEMA

## 11.5.1 HotStamp-Kabel (I/O-Kabel)

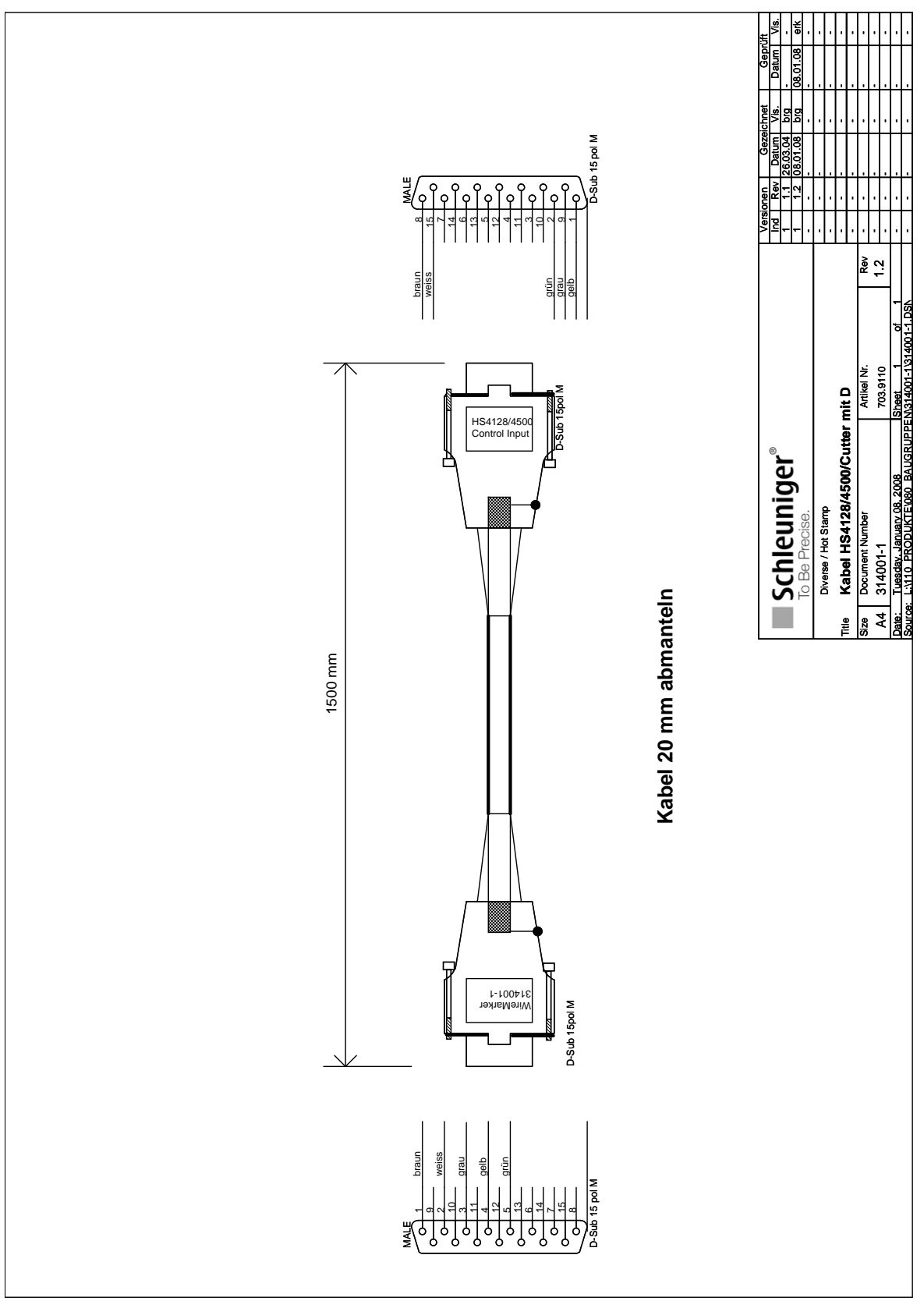

## <span id="page-48-0"></span>11.5.2 Y-Kabel HS/PF

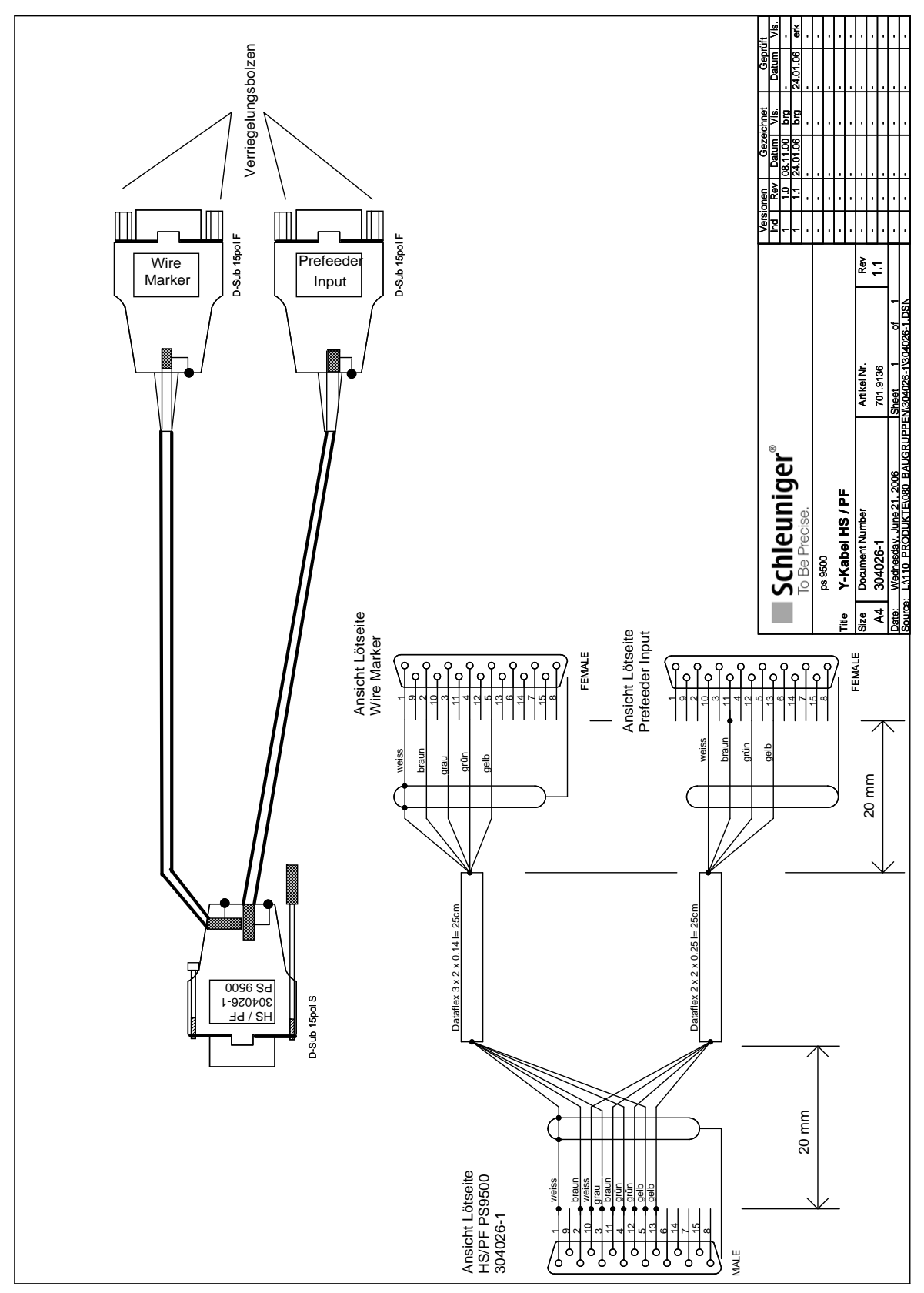

## <span id="page-49-0"></span>11.5.3 RS232-Kabel

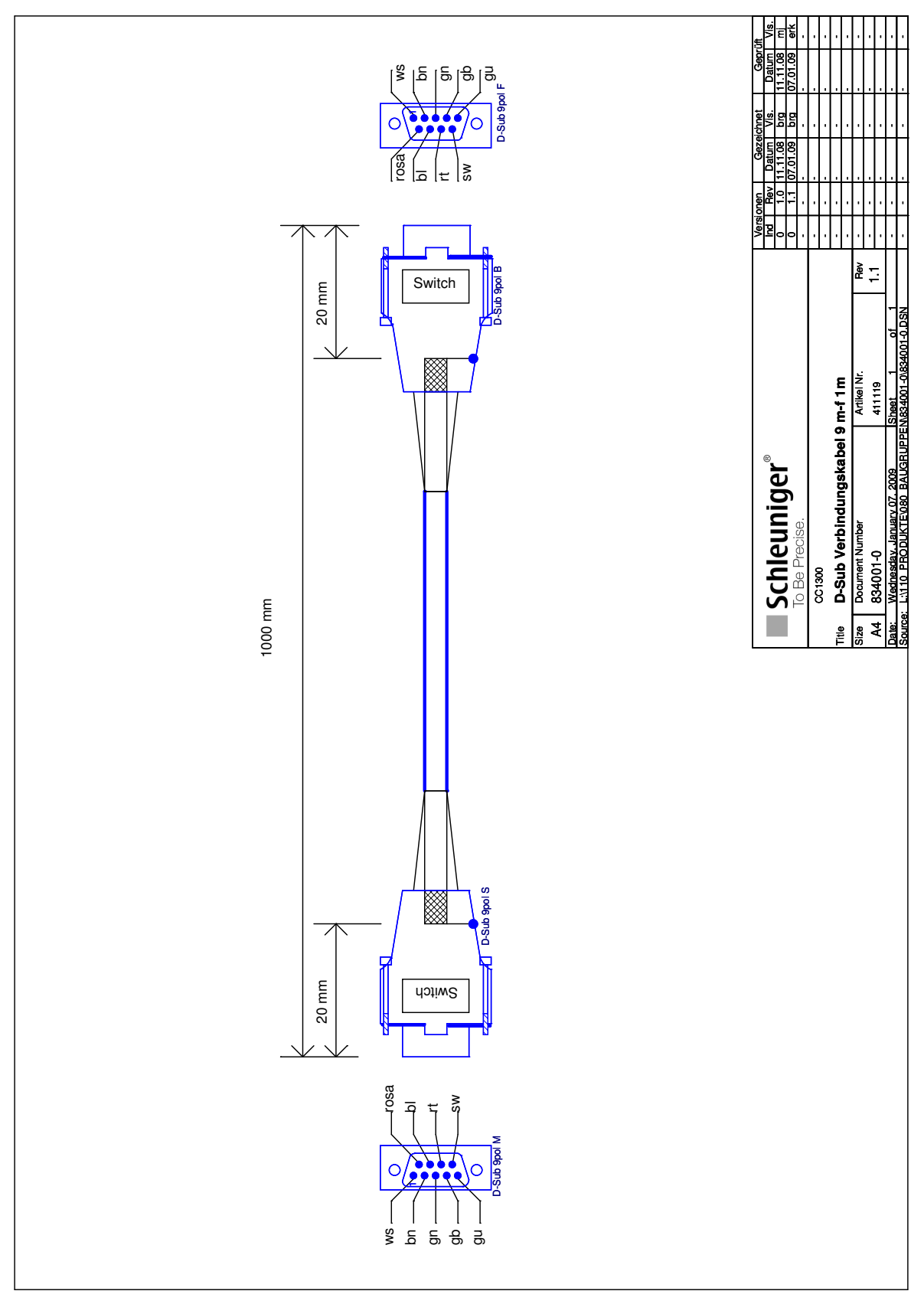

## <span id="page-50-0"></span>11.6 BLOCKSCHEMA

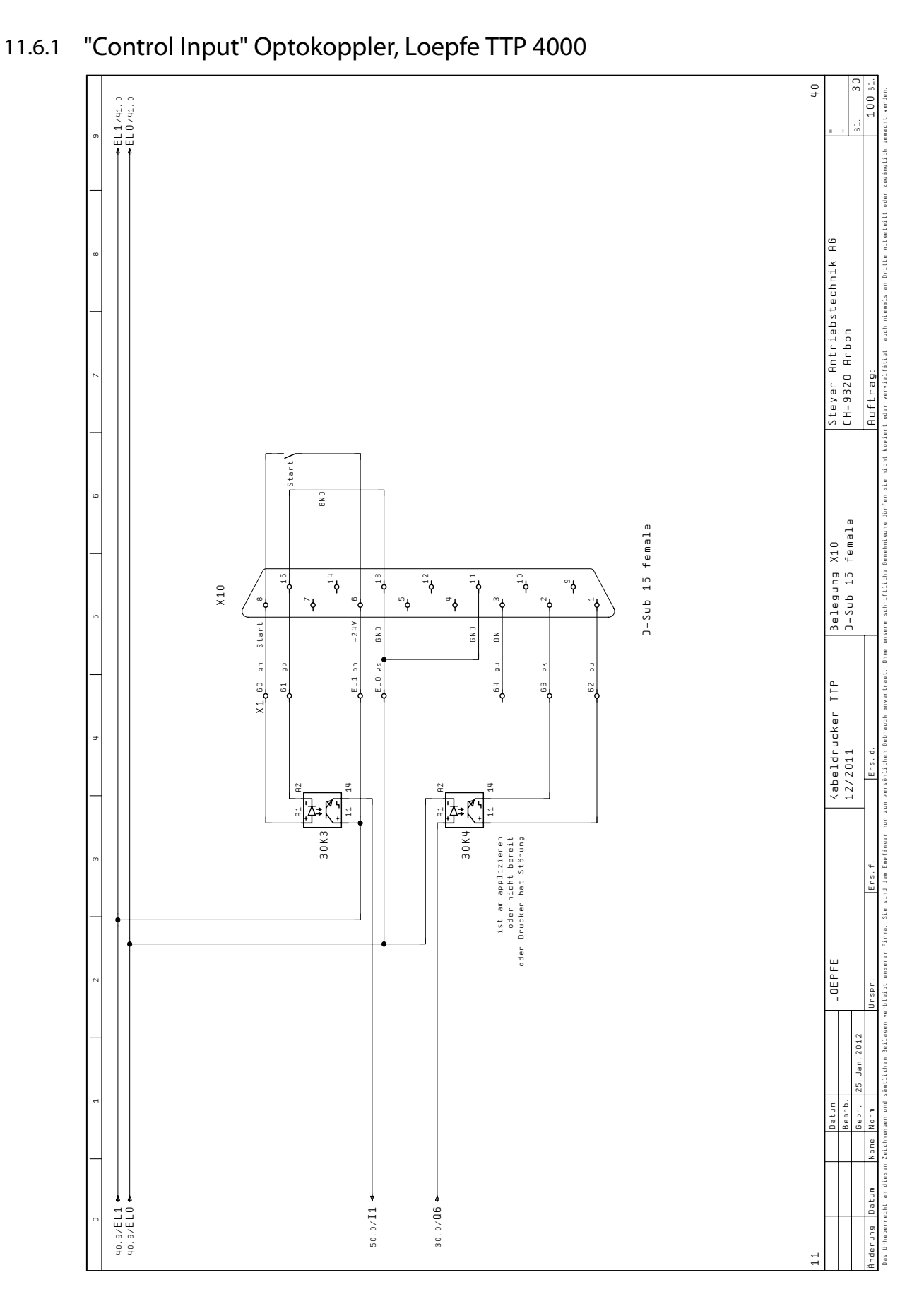

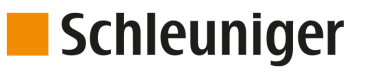

## <span id="page-51-0"></span>11.7 GRAFIKVERZEICHNIS

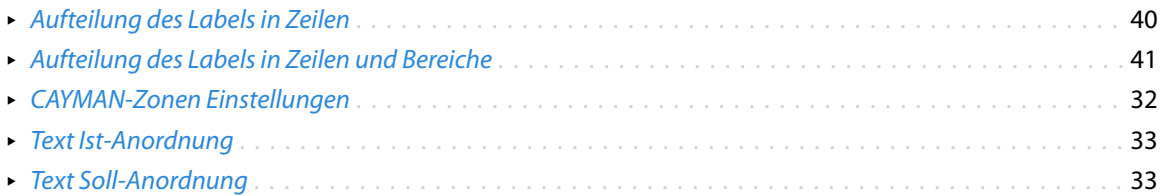

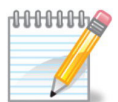

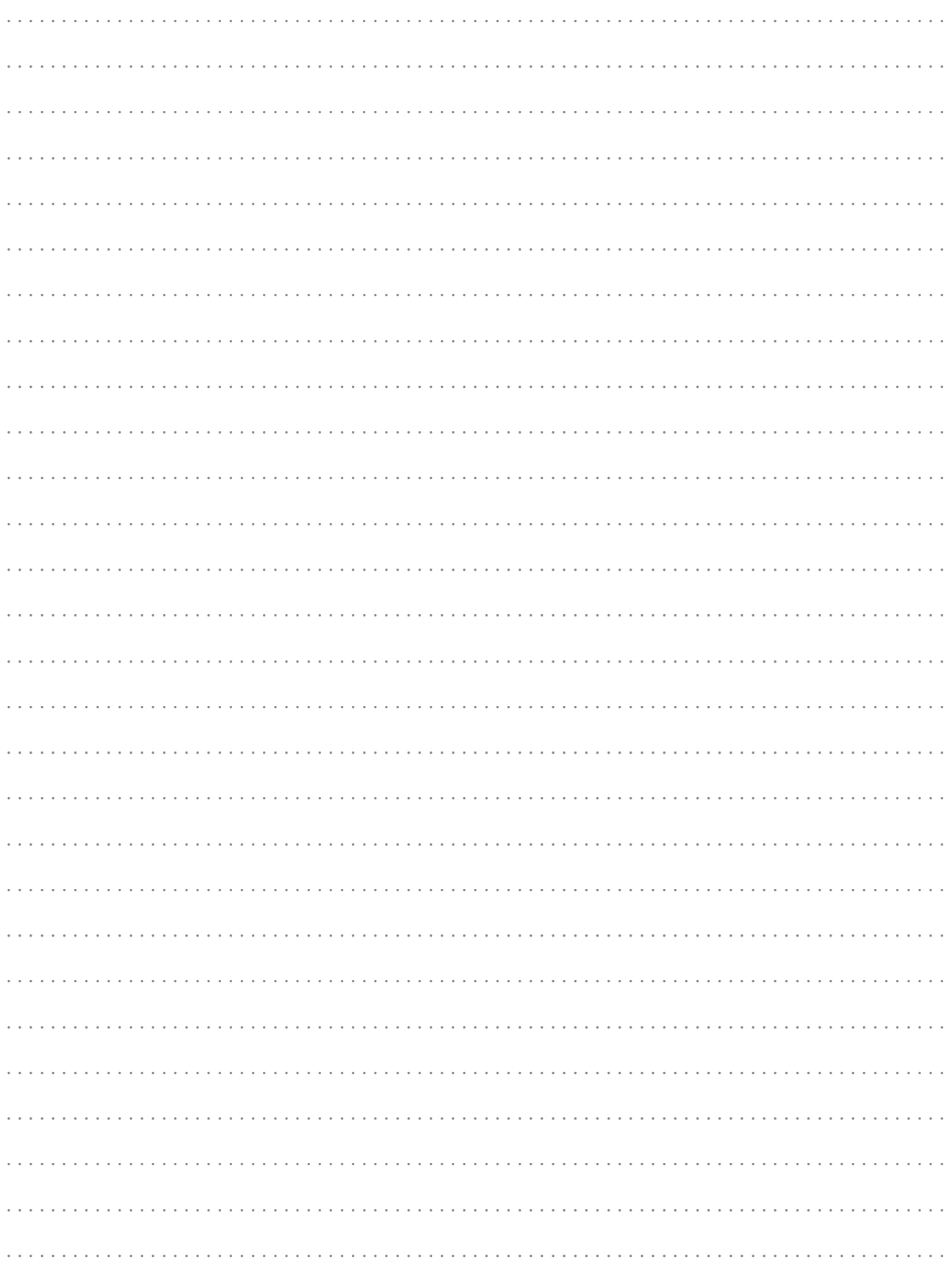

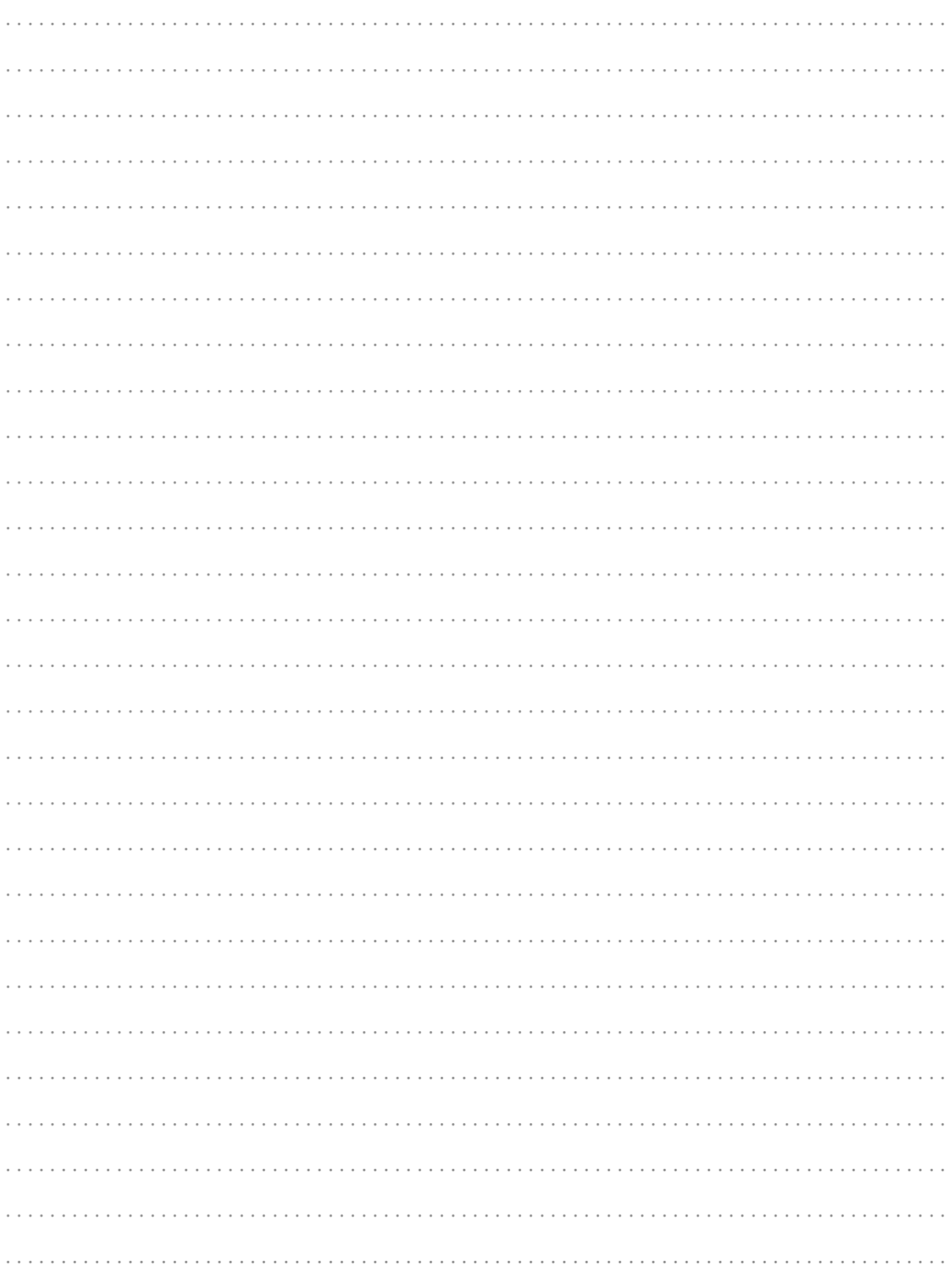

## <span id="page-54-0"></span>**STICHWORTVERZEICHNIS**

## *A*

Abbildung *[10](#page-9-0)* Abkürzungen *[10](#page-9-0)* Aufbewahrung Bedienungsanleitung *[10](#page-9-0)* Auszeichnungen *[10](#page-9-0)*

## *B*

Betreiber *[12](#page-11-0)* Bildschirmtitel *[10](#page-9-0)*

## *C*

CAYMAN-Zone programmieren *[32](#page-31-0)* CAYMAN-Zone - Barcode Klartext *[35](#page-34-0)* - Barcodes *[35](#page-34-0)* - Gerätetyp *[32](#page-31-0)* - Grafik *[35](#page-34-0)* - Labeleigenschaften *[36](#page-35-0)* - Leere Textelemente *[37](#page-36-0)* - Schriftformat *[37](#page-36-0)* - Schriftgrösse *[37](#page-36-0)* - Startwert Zähler *[37](#page-36-0)* - Text *[33](#page-32-0)* - Textvariablen, einfach *[34](#page-33-0)* - Textvariablen, erweitert *[35](#page-34-0)* - Textwiederholung *[32](#page-31-0)*

## *D*

Datumkodiertabelle *[31](#page-30-0)* Datumsformate *[45](#page-44-0)* Drittpersonen *[11](#page-10-0)*

## *E*

Einstellungen TTP5000 *[21](#page-20-0)* Entsorgen *[10](#page-9-0)* Ergebnis *[10](#page-9-0)* Ersetzungszeichen *[31](#page-30-0)*

## *F*

Fachpersonal *[12](#page-11-0)* Fettschrift *[34](#page-33-0)*

## *G*

Geschützte Warenzeichen *[11](#page-10-0)*

## *H*

Haftung *[11](#page-10-0)* Handelsmarken *[11](#page-10-0)* Handlungsanweisung *[10](#page-9-0)*

## *I*

Info *[10](#page-9-0)* Installation *[14](#page-13-0)* Installation - CAYMAN Device Connector *[25](#page-24-0)* - Kabelmarkiergerät *[17](#page-16-0)* - Übersicht *[16](#page-15-0)* IP-Adresse Kabelmarkiergerät *[20](#page-19-0)*

## *K*

Kabelmarkiergerät wählen *[26](#page-25-0)* Kabelprogramme *[14](#page-13-0)* Konfiguration Kabelverarbeitungsmaschine *[21](#page-20-0)* Konfiguration Kabelverarbeitungsmaschine - Alte Modelle *[22](#page-21-0)* - OmniStrip 9450 *[22](#page-21-0)* - S.ON *[21](#page-20-0)* - Sondergerät *[23](#page-22-0)* Konfiguration - CAYMAN *[24](#page-23-0)* - CAYMAN Device Connector *[27](#page-26-0)* - Loepfe TTP 4000 *[20](#page-19-0)*

## *L*

Leerzeichen *[37](#page-36-0)* Legende *[10](#page-9-0)* Lizenz *[14,](#page-13-0) [25](#page-24-0)* Lizenz aktivieren *[43](#page-42-0)* Logdatei *[30](#page-29-0)* Lupe *[10](#page-9-0)*

## *M*

Masse *[10](#page-9-0)* Menü - Datei *[26,](#page-25-0) [31](#page-30-0)* - Einstellungen *[31](#page-30-0)*

## *N*

Normen *[11](#page-10-0)*

## *P*

Pinbelegung - HotStamp-Kabel *[47](#page-46-0)* - RS232-Kabel *[47](#page-46-0)* Produktbezeichnung *[9](#page-8-0)* Produktion *[38](#page-37-0)* Programmierbeispiel - Leere Textelemente *[41](#page-40-0)* - Textvariablen *[39](#page-38-0)* - Zwei Textzeilen *[40](#page-39-0)*

## *Q*

Qualifikationen *[12](#page-11-0)* Querverweise *[10](#page-9-0)*

## *R*

Richtlinien *[11](#page-10-0)* Rückmeldung *[21,](#page-20-0) [22](#page-21-0)*

## *S*

Sachschaden *[13](#page-12-0)* Sicherheitsbestimmungen *[9](#page-8-0)* Startwert Zähler aktualisieren *[44](#page-43-0)* Symbole *[10](#page-9-0)* Systemsprache CAYMAN Device Connector *[25](#page-24-0)*

## *T*

Tags *[34](#page-33-0)* Tastenbefehle *[10](#page-9-0)* Technische Fachkraft *[12](#page-11-0)* Testversion *[14,](#page-13-0) [43](#page-42-0)* Textausrichtung *[36](#page-35-0)* Tipp *[10](#page-9-0)*

Topic *[10](#page-9-0)*

## *U*

Uhrzeigersinn *[10](#page-9-0)* Unfallverhütungsvorschriften *[9](#page-8-0)*

### *V*

Verwendungszweck *[14](#page-13-0)* Voraussetzungen - CAYMAN-PC *[14](#page-13-0)* - Kabelmarkiergerät *[14](#page-13-0)*

## *W*

Warenzeichen *[11](#page-10-0)* Warnhinweise *[12](#page-11-0)* Wiederverwerten *[10](#page-9-0)* Windows-Registry *[37,](#page-36-0) [44](#page-43-0)*

## *Z*

Zielgruppen *[12](#page-11-0)* Ziffernkodierung *[34](#page-33-0)*